# **I <sup>2</sup>C Extension Kit Documentation**

# *Windows Embedded Compact*

Version 1.02 (2014-10-01)

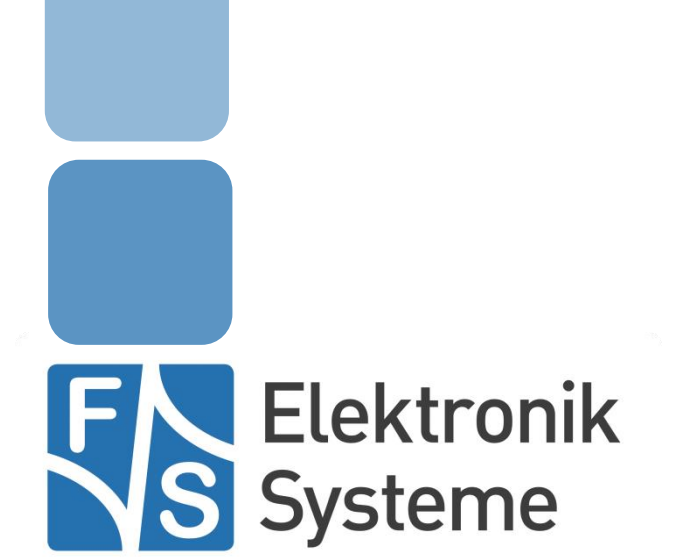

© F&S Elektronik Systeme GmbH Untere Waldplätze 23 D-70569 Stuttgart Fon: +49(0)711-123722-0 Fax: +49(0)711 – 123722-99

# **History**

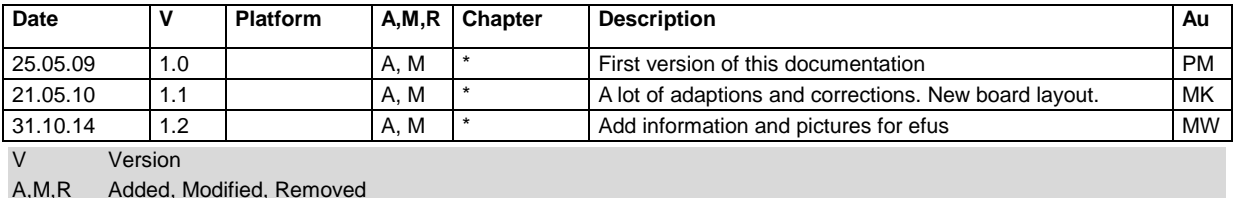

Au Author

# **About this document**

This documentation is about the hardware and the drivers of the I²C extension kit. It shows how to connect the board, install the drivers and use them in own software applications. The board and drivers are available for most of the boards from F&S for Windows Embedded CE/Compact. The latest version of this document can be found at: [http://www.fs-net.de](http://www.fs-net.de/)

# **Table of Contents**

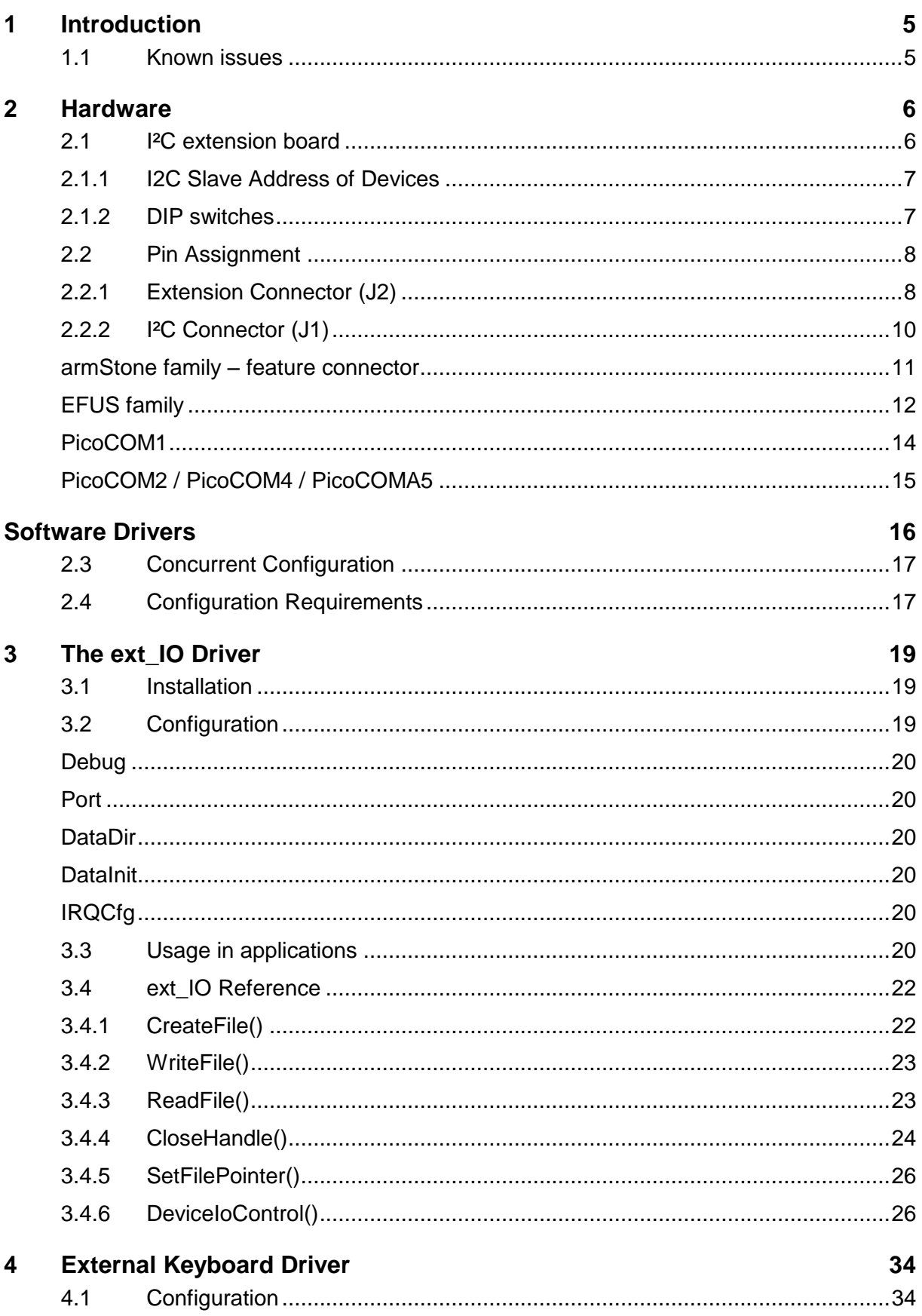

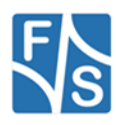

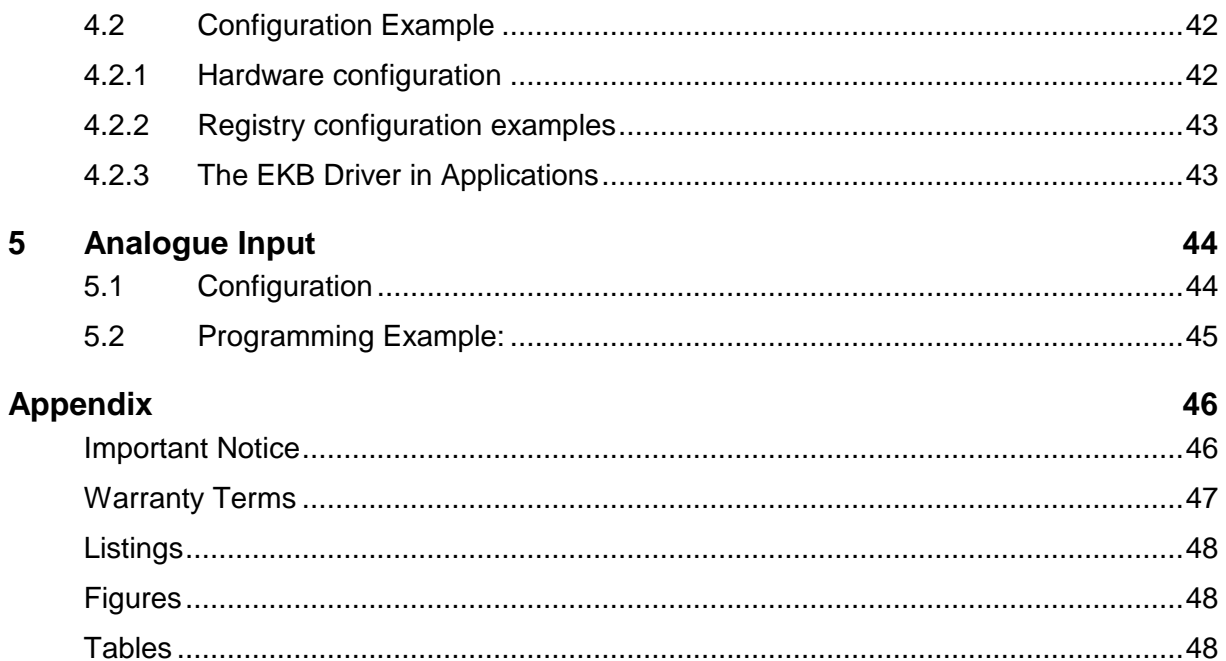

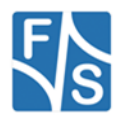

### <span id="page-4-0"></span>**1 Introduction**

In some applications the number of interfaces and I/O pins natively available is not sufficient. But by using a standard bus interface this connectivity can be extended very easily. For this need F&S has designed an extension-kit that can by connected directly to the corresponding starter kit base board. It uses the I²C bus interface that is available on all modules.

The extension board offers additional connectivity for

- I/O pins
- A/D inputs
- PWM signals

To control these interfaces, this extension kit includes a set of libraries and drivers to access the devices very easily within your application. **The driver interfaces comply with the interfaces already available for native drivers**. So for example accessing an I/O on the extension board works similar to the mechanism you access a digital I/O (DIO) on your F&S embedded board (armStone, efus, NetDCU, PicoMOD, PicoCOM).

Beside the extension adapter board, all schematics are also available, so that parts of these interfaces can be integrated on your baseboard directly.

### <span id="page-4-1"></span>**1.1 Known issues**

- Interrupt support is missing in the ext\_IO and the ext\_keyboard driver.
- PWM driver not available yet.
- PicoCOM2: If there occur some data errors on the PicOCOM2 with the native I²C driver, please try to using the software I²C driver that is available since kernel version V1.13.

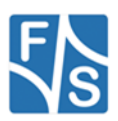

### <span id="page-5-0"></span>**2 Hardware**

### <span id="page-5-1"></span>**2.1 I²C extension board**

The extension board is designed to be used with any F&S board available. But as there are still some basic differences, the board to use the adapter with, must be selected with the solder bridges JP1-JP12. Additionally have to connect an external 5.0V supply voltage.

For providing the additional interfaces on the extension board, following micro-controllers are used:

- I/O chip: PCA9555 from Philips
- A/D chip ADS7828 from Texas Instruments
- PWM chip:PCA9533 from Philips

Following figure shows the I²C extension board with the I²C connector (J1), the Extension Connector (J2), the external power connector (J3) and the 2 dip switches (S1, S2).

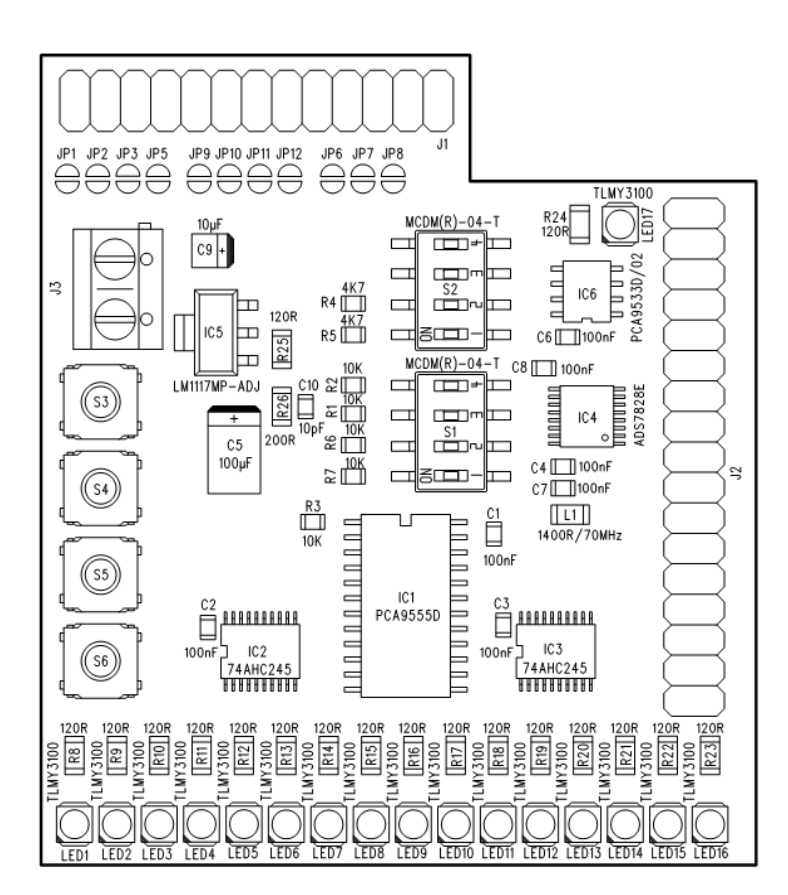

*Figure 1: I²C extension board*

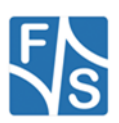

### <span id="page-6-0"></span>**2.1.1I2C Slave Address of Devices**

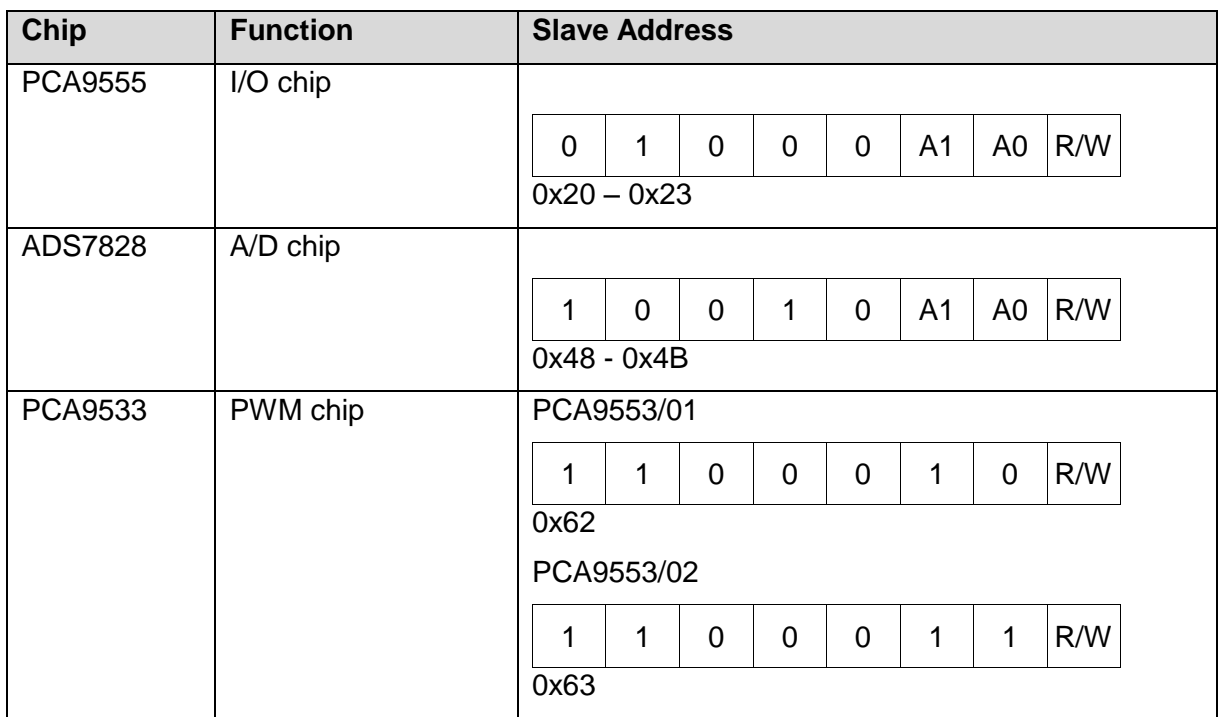

#### *Table 1: I2C Slave Addresses*

### <span id="page-6-2"></span><span id="page-6-1"></span>**2.1.2DIP switches**

The dip switches (S1 and S2) are used to configure the I²C address of the used controller chips. Additionally some board specific configuration must be arranged to get the board working properly. E.g. the NetDCU boards are not equipped with pull-ups on the I²C bus natively. The following table shows functions of the two dip switches:

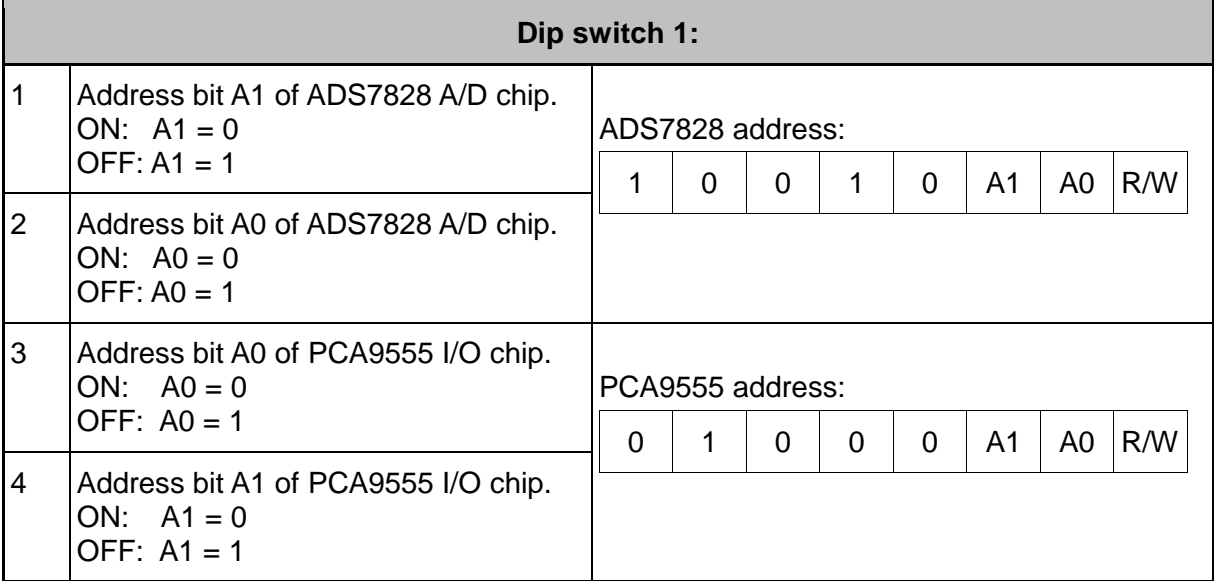

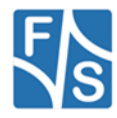

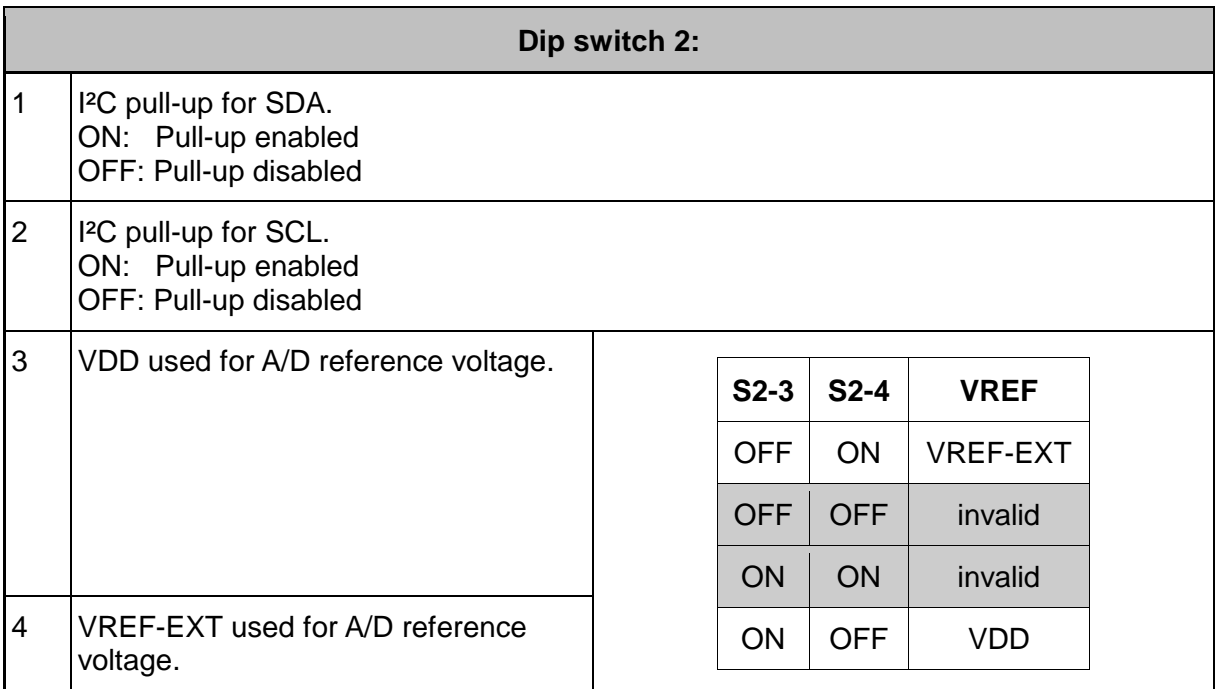

*Table 2: DIP switch configuration*

### <span id="page-7-2"></span><span id="page-7-0"></span>**2.2 Pin Assignment**

### <span id="page-7-1"></span>**2.2.1Extension Connector (J2)**

The next table shows how the pins of the extension connector (J2)

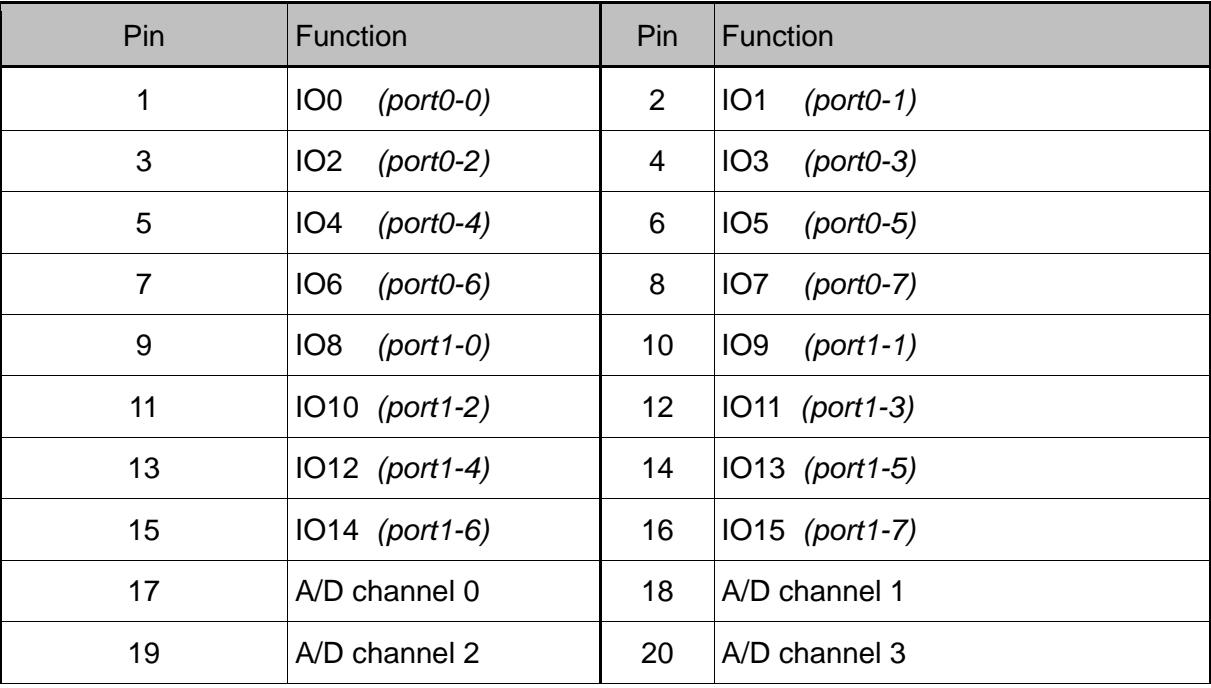

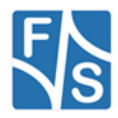

*Device Driver Documentation Windows Embedded Compact FSVYBRID* | 8 of 49

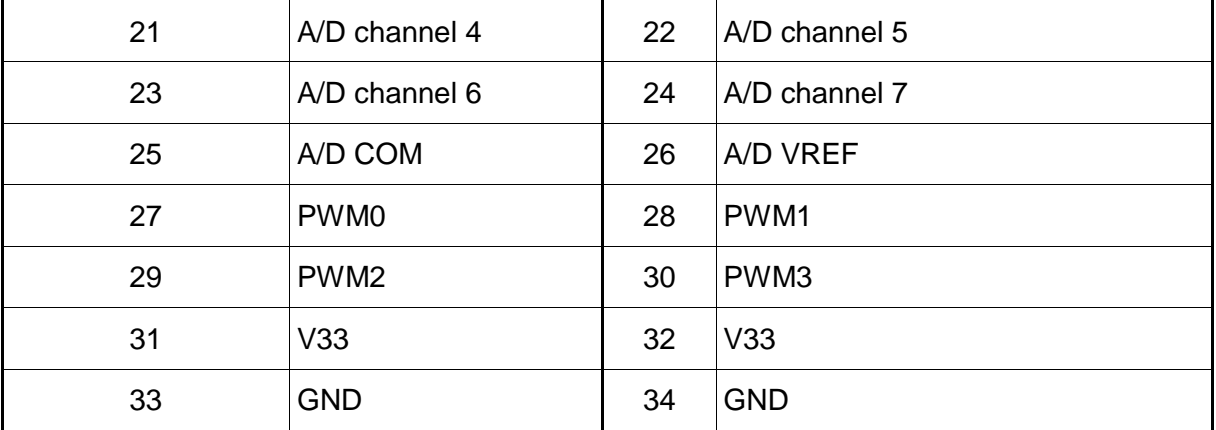

*Table 3: Extension Connector J2*

### <span id="page-8-0"></span>**Note:**

The four push-buttons (S3-S7) are connected to the I/O pins 0..3. **Be careful to configure them as input before using the buttons.**

**By default all pins are configured as Input with a internal pull-up (100k) enabled.**

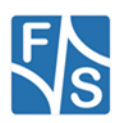

### <span id="page-9-0"></span>**2.2.2I²C Connector (J1)**

Depending of the solder bridges JP1-JP12 the pins available on the main connector are routed on the extension board.

**Before connecting the extension board please make sure that the jumpers are configured correctly for your board.**

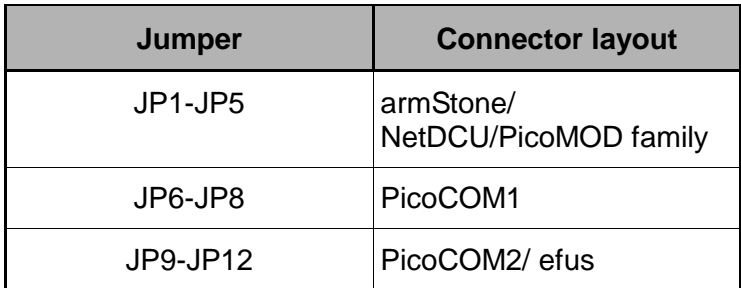

**Note:**

It is not possible to combine several layouts configurations at the same time.

Following tables shows which pins of connector are used on the extension board according to the current corresponding configuration.

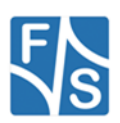

### <span id="page-10-0"></span>**armStone family – feature connector**

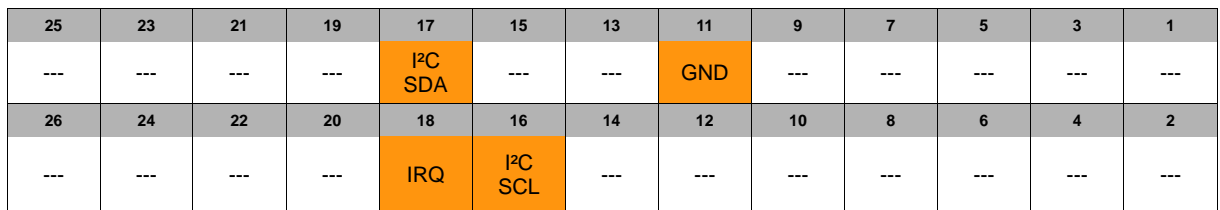

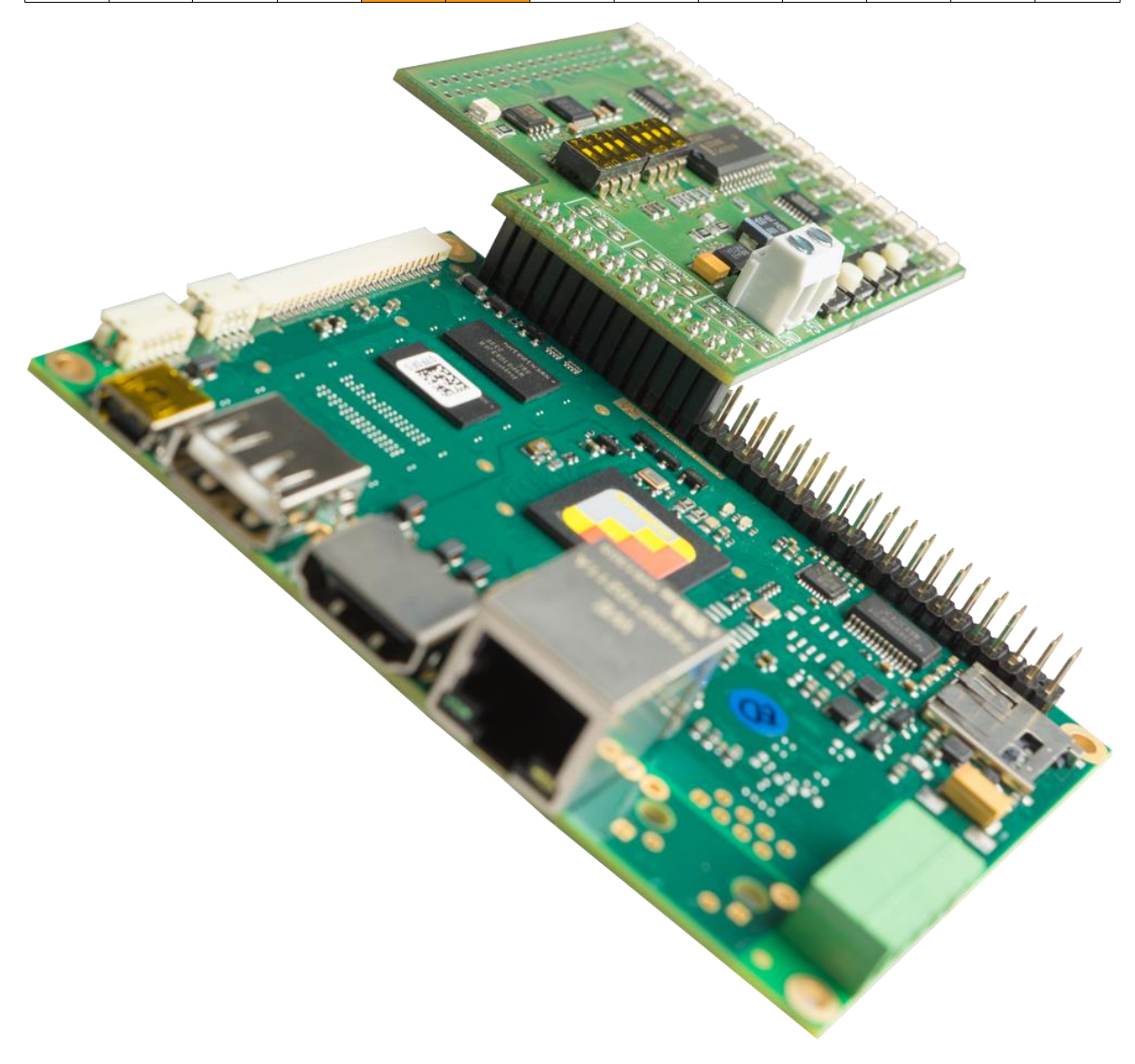

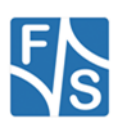

# <span id="page-11-0"></span>**EFUS family**

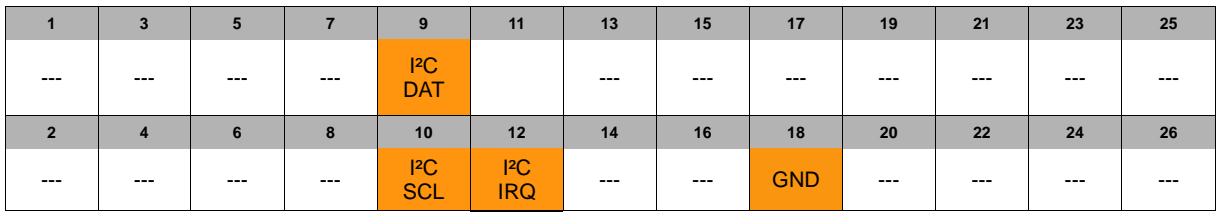

### **Note:**

Pin 1 of the I²C-Extension Board has to be connected to Pin 33 on the efus-SINTF-Feature connector (J22).

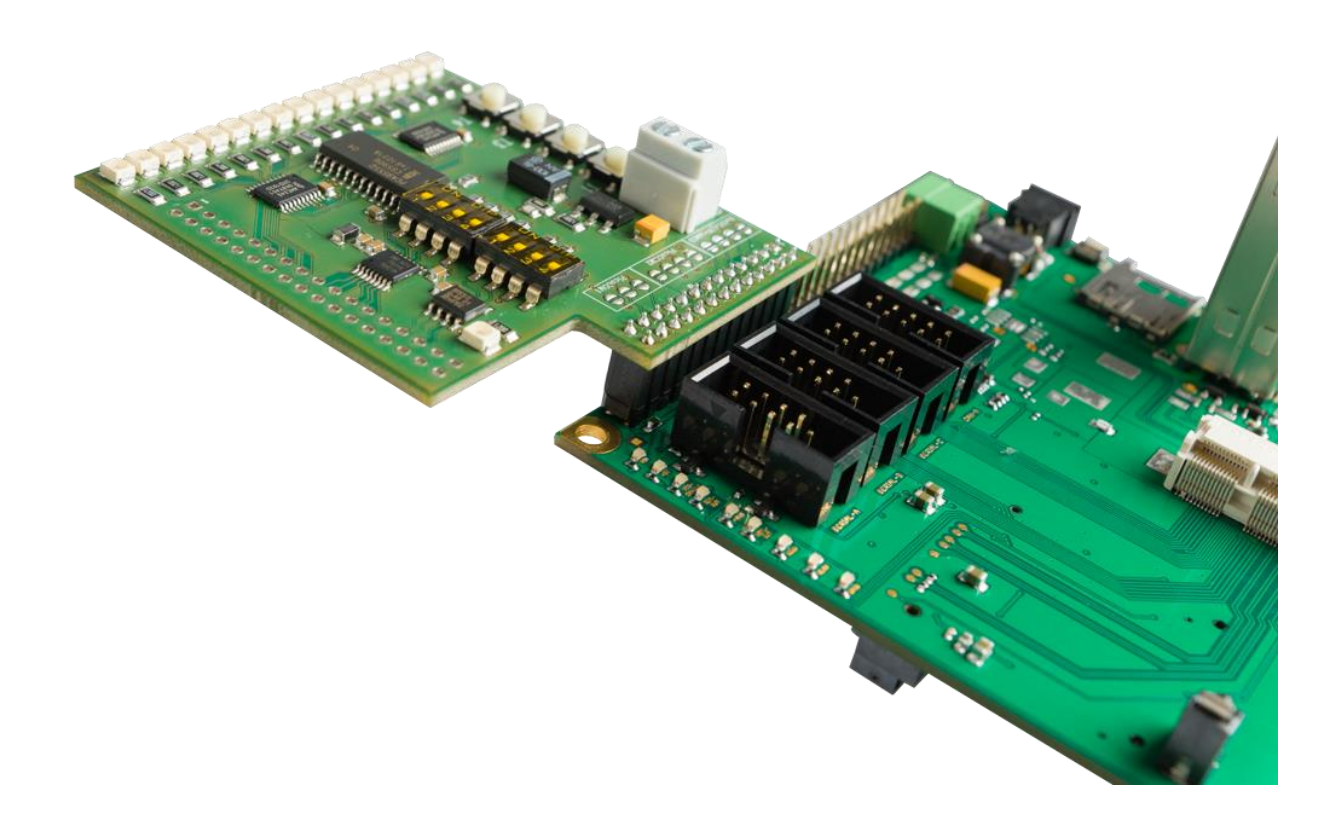

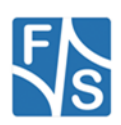

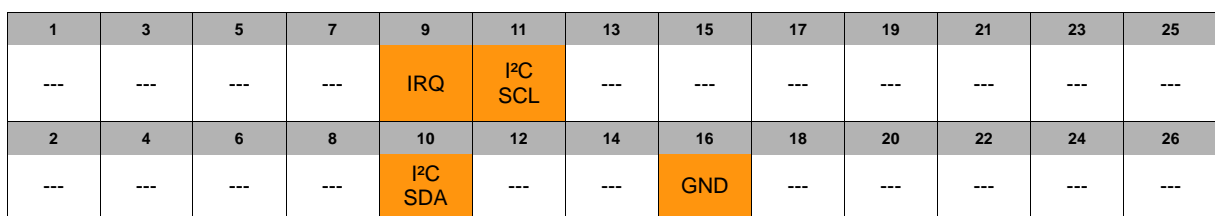

### NetDCU / PicoMOD family – connector J5

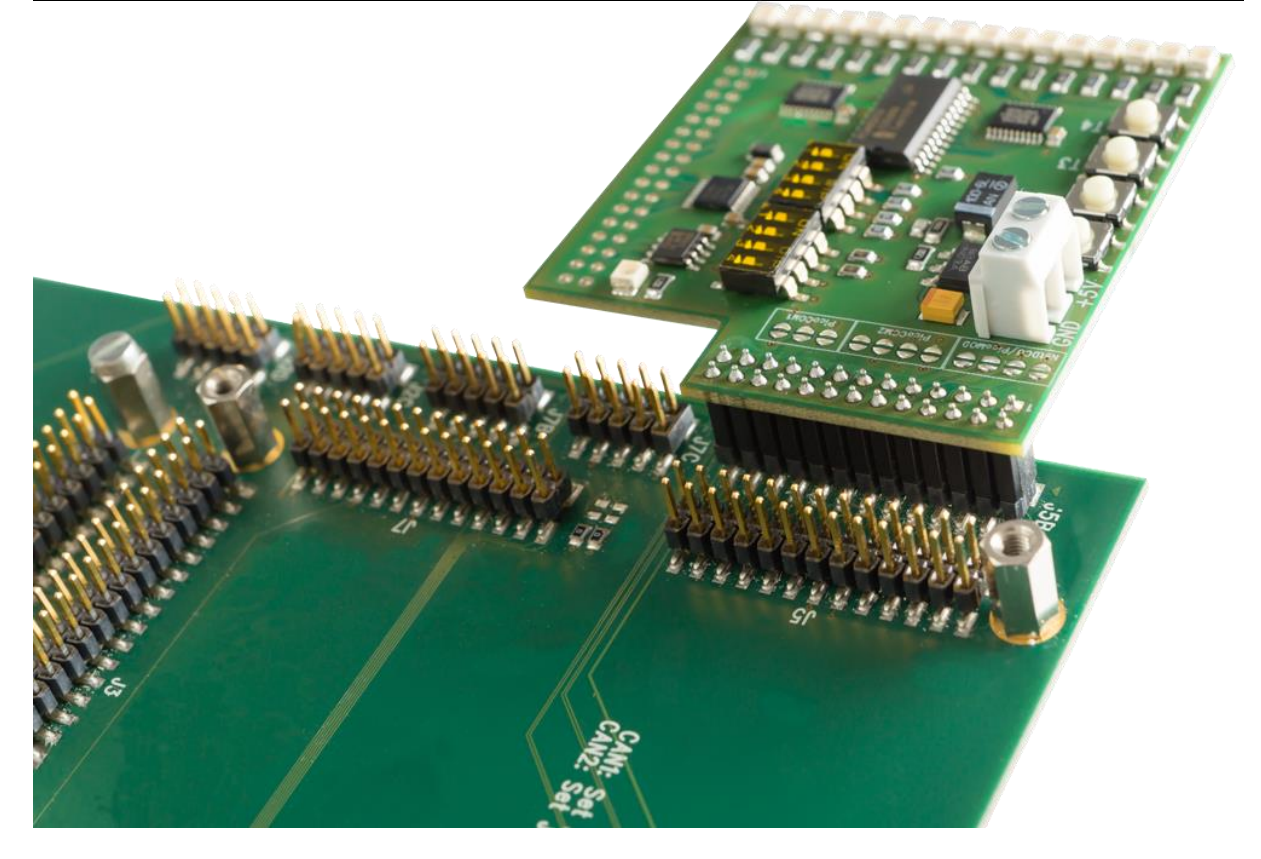

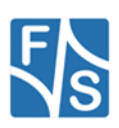

### <span id="page-13-0"></span>**PicoCOM1**

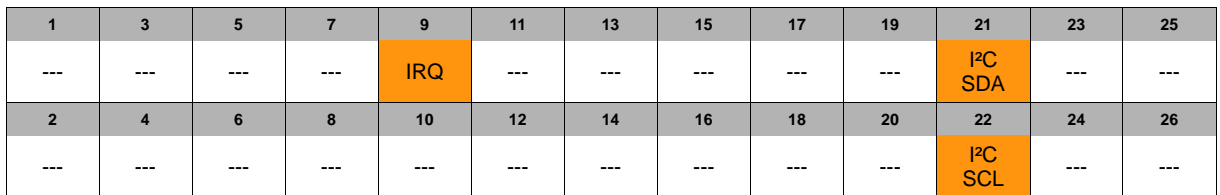

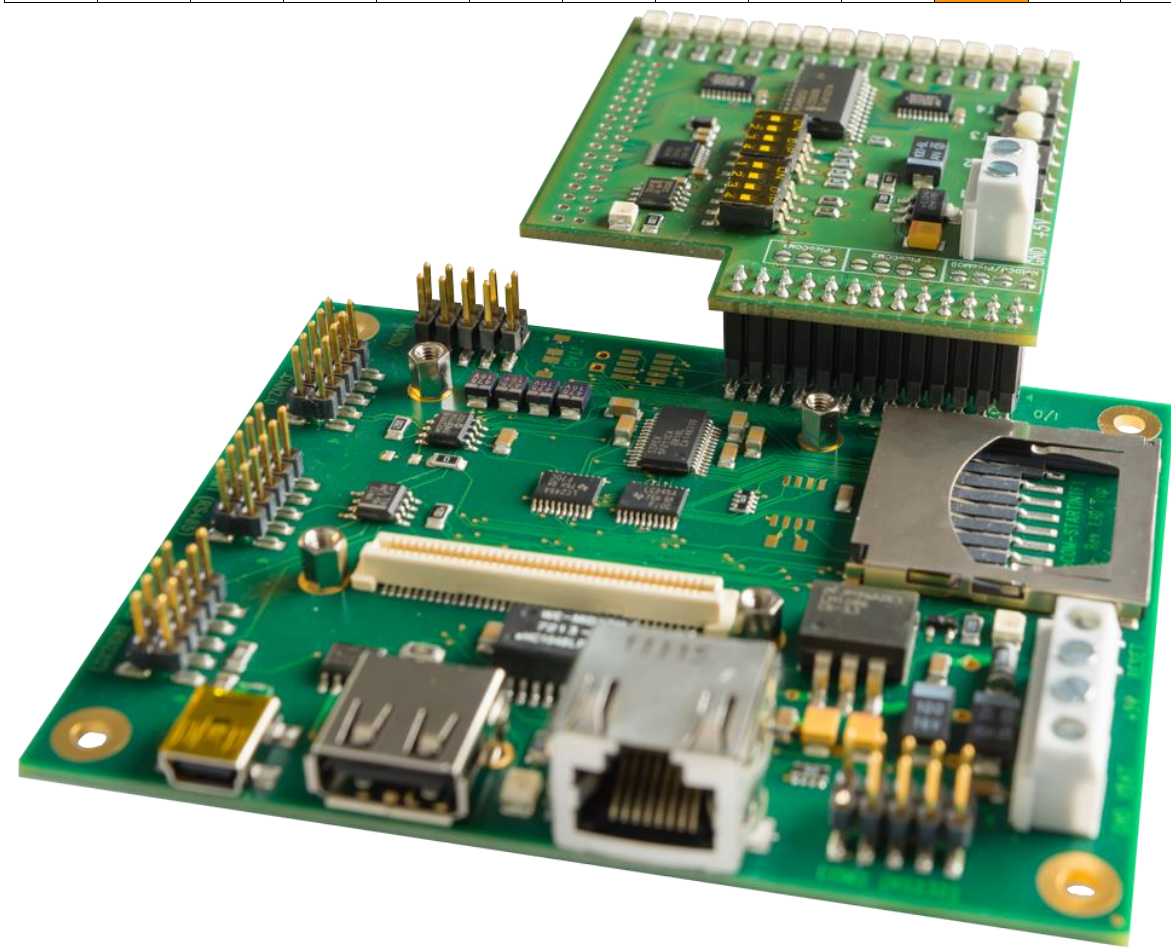

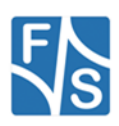

### <span id="page-14-0"></span>**PicoCOM2 / PicoCOM4 / PicoCOMA5**

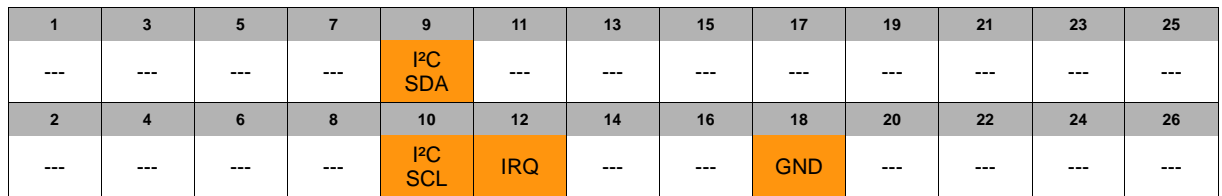

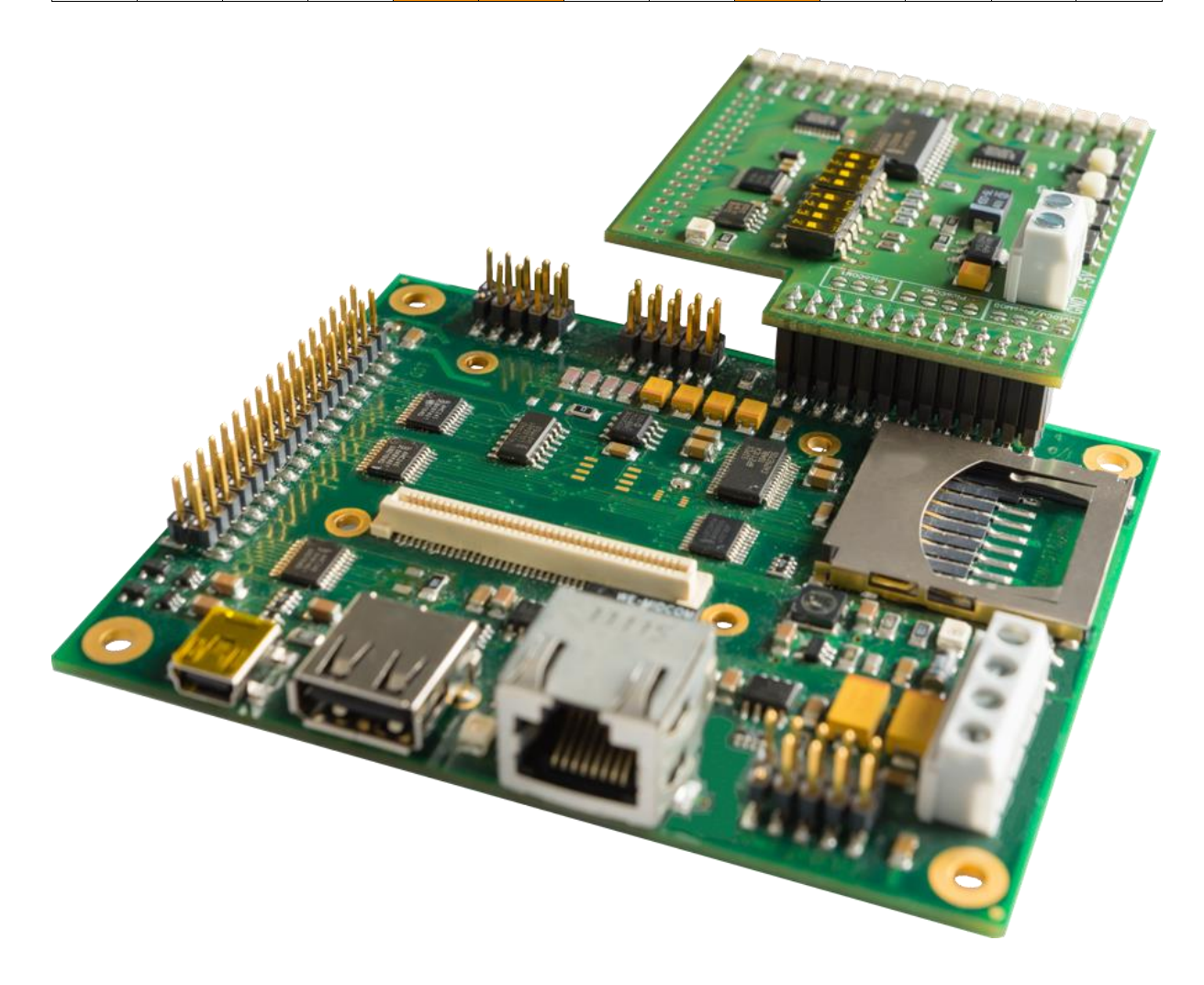

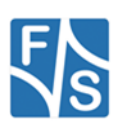

### <span id="page-15-0"></span>**Software Drivers**

There are different possibilities to work with the extension board. First of all you can access the board by the I2C driver which is already installed on your F&S board. To inspect the I2C devices at the extension board you can use the tool FS\_I2CSCAN.EXE.

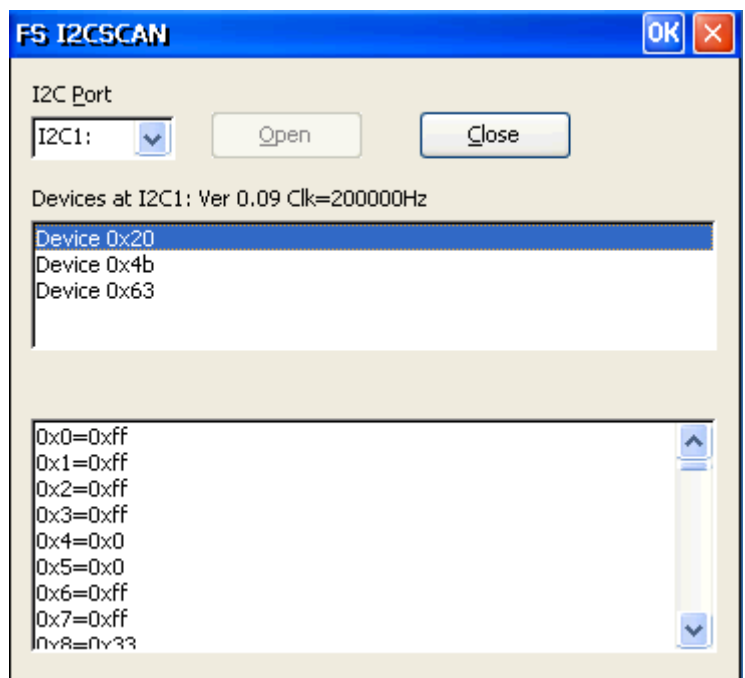

*Figure 2: Tool FS\_I2CSCAN.EXE*

<span id="page-15-1"></span>The extension board driver offers the same software interface as the drivers available for your single board computer, so you don't have to rewrite your application if you want to use the external pins. All the functions of the drivers have been transmitted. The drivers **only** use the platform specific DIO driver and (N)I2C driver of your module to access the extension board. This offers the possibility to run the same driver on nearly every board of the F&S board family.

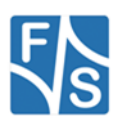

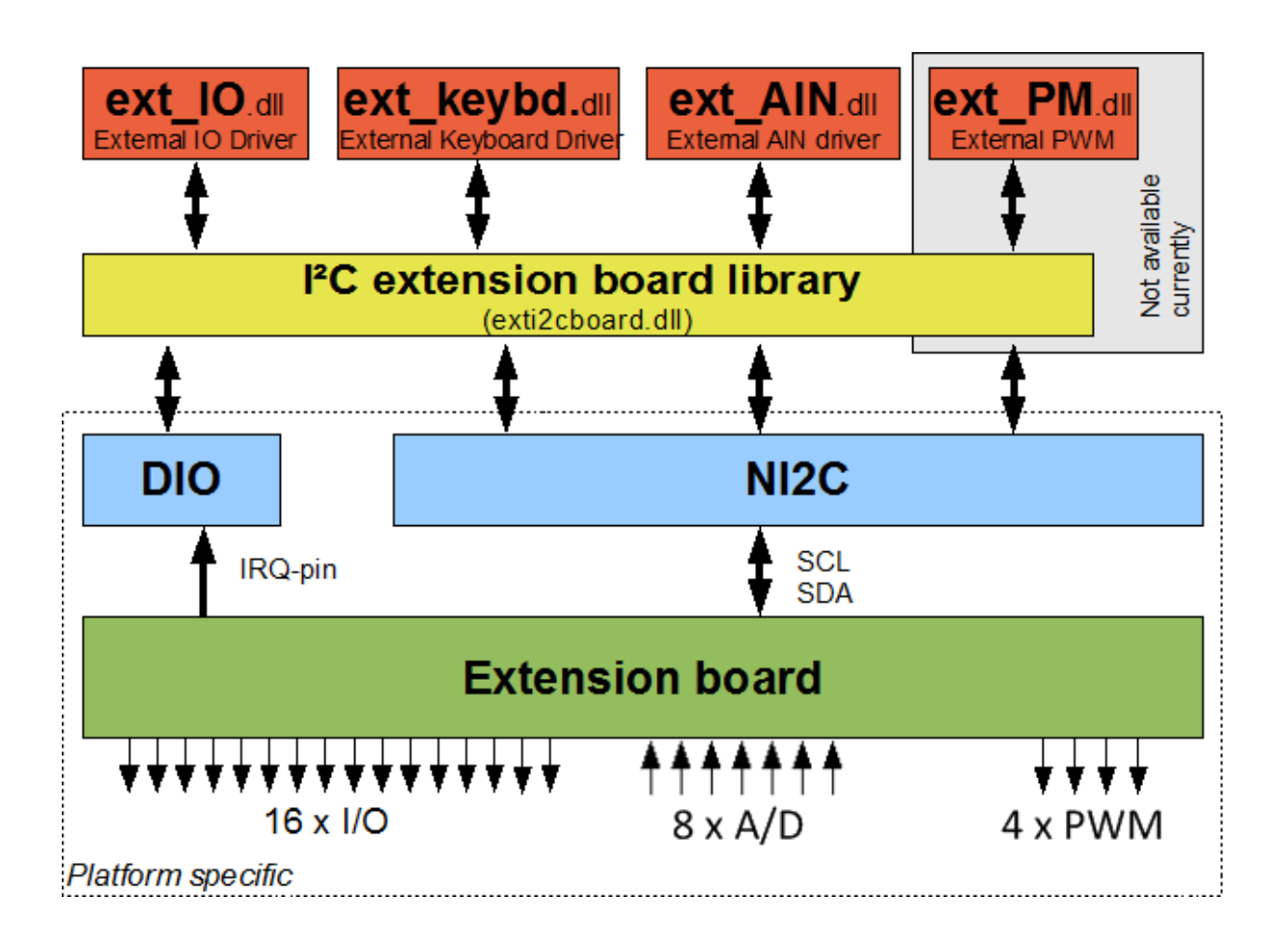

*Figure 3: Connection between the drivers and the board*

### <span id="page-16-0"></span>**2.3 Concurrent Configuration**

The exti2cboard.dll library handles access to the extension board and also coordinates concurrent operations. Hence this enables simultaneously usage of the available interfaces. For example it is possible to use some I/O-pins with the ext\_IO driver and use some other pins for a matrix keyboard (handled by ext\_keybd driver) at the same time.

### <span id="page-16-1"></span>**2.4 Configuration Requirements**

Before you start installing the drivers you have to do a few preparations:

- 1 Plug the extension board with the right connector to your F&S embedded board.
- 2 If you use NetDCU you have to turn on the I<sup>2</sup>C pull-up resistors on the dip switch (see table 1).

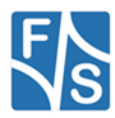

- 3 Connect the external power supply (5V) and GND to the power connector on the top of the board.
- 4 The (N)I2C and the DIGITALIO (DIO) driver must be installed and enabled on your board.

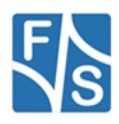

### <span id="page-18-0"></span>**3 The ext\_IO Driver**

### <span id="page-18-1"></span>**3.1 Installation**

The libraries ext io.dll and exti2cboard.dll have to be stored in flash memory into directory **\FFSDISK** if it is not pre-loaded in the kernel already.

### **Note:**

<span id="page-18-2"></span>The interrupt functionality is not available yet.

### **3.2 Configuration**

Additionally the ext\_IO driver requires setting some registry values. Installation of the ext\_IO driver takes place in the registry under

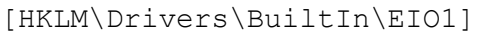

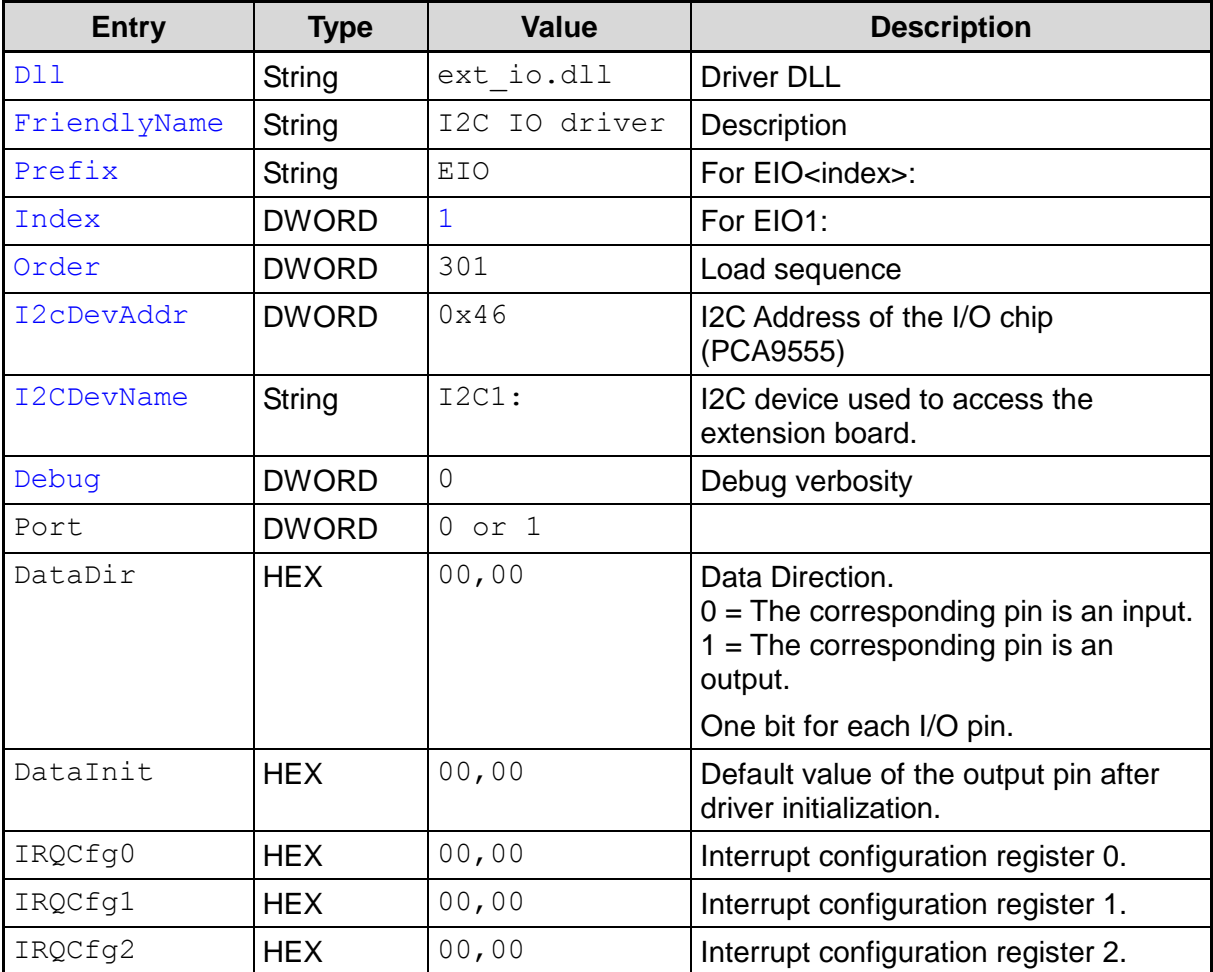

*Table 4: ext\_IO Registry Values*

<span id="page-18-3"></span>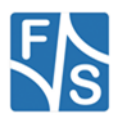

Most of the values will get meaningful defaults if omitted, only those values highlighted in blue/grey and italics above in the first few rows really have to be given.

### <span id="page-19-0"></span>**Debug**

If the Debug entry is set to a value different to zero, the driver will output additional information on the debug port. Each bit enables a different category of output. This information is usually not required and only necessary when looking for errors in the driver. Keep this value at zero to have the best possible performance.

### <span id="page-19-1"></span>**Port**

Set the default value of port. If you use  $WriteFile()$  or  $ReadFile()$  you will write or read from this port by default. You may adjust this port with the SetFilePointer() function.

### <span id="page-19-2"></span>**DataDir**

Every bit stands for one pin. The first hex byte corresponds to port0 (IO0 to IO7) the second hex byte defines configuration for port1 (IO8 to IO15).

### <span id="page-19-3"></span>**DataInit**

Default value of the output pin after driver initialization.

### <span id="page-19-4"></span>**IRQCfg**

You can set the interrupt configuration for every pin

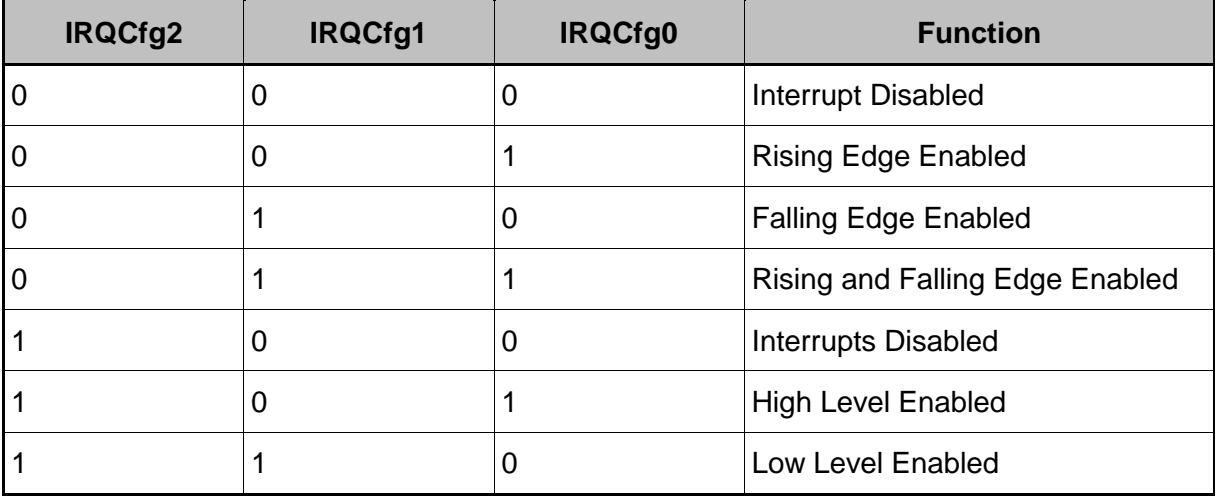

*Table 5: Interrupt Configuration*

### <span id="page-19-6"></span><span id="page-19-5"></span>**3.3 Usage in applications**

With the ext IO driver you can write and read the 2 ports on the I<sup>2</sup>C extension board.

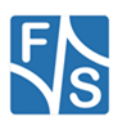

### **Note:**

As the driver interface of the ext\_IO driver is identical to the "regular" DIO driver interface, you may still use the  $div \simeq \overline{h}$  header file that is included in the SDK of your board.

Therefore the samples available for the DIO driver can be used for the ext\_IO driver, too. Just make sure that the according digital I/O interface will be opened (EIO1: instead of DIO1:)

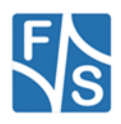

### <span id="page-21-0"></span>**3.4 ext\_IO Reference**

### <span id="page-21-1"></span>**3.4.1CreateFile()**

### **Signature:**

```
HANDLE CreateFile(
     LPCTSTR lpFileName, DWORD dwAccess, DWORD dwShareMode,
     LPSECURITY ATTRIBUTES lpSecurity, DWORD dwCreation,
     DWORD dwFlags, HANDLE hTemplate
);
```
### **Parameters:**

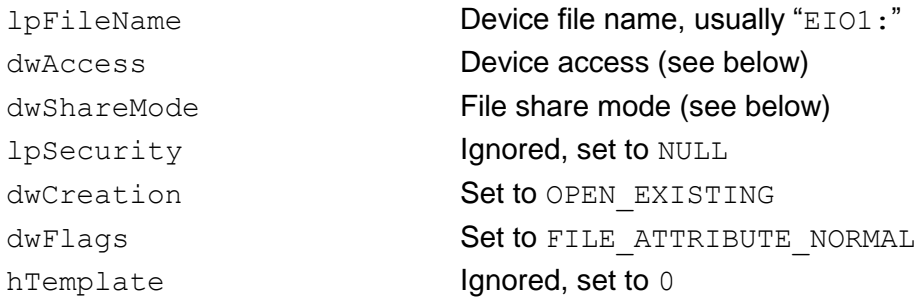

### **Device access dwAccess:**

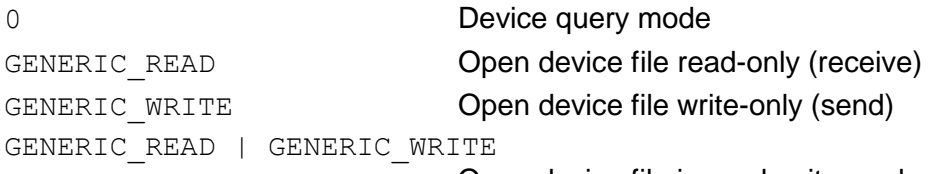

Open device file in read-write mode

### **File share mode dwShareMode:**

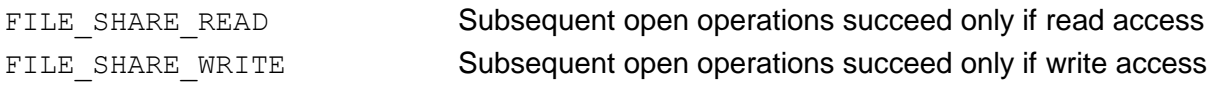

### **Return:**

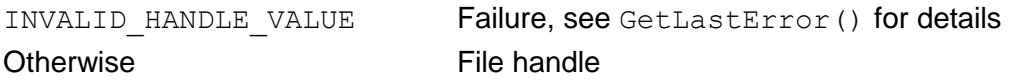

### **Description:**

Opens the  $EIOx$ : device file for access. This is required for all other functions using this ext\_IO driver.

If the file handle is not required any more, you have to call function CloseHandle().

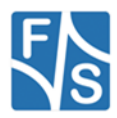

### <span id="page-22-0"></span>**3.4.2WriteFile()**

### **Signature:**

```
BOOL WriteFile(
     HANDLE hFileHandle, LPCVOID lpBuffer, DWORD dwLen,
     LPDWORD dwActuallySent, LPOVERLAPPED lpOverlapped
);
```
#### **Parameters:**

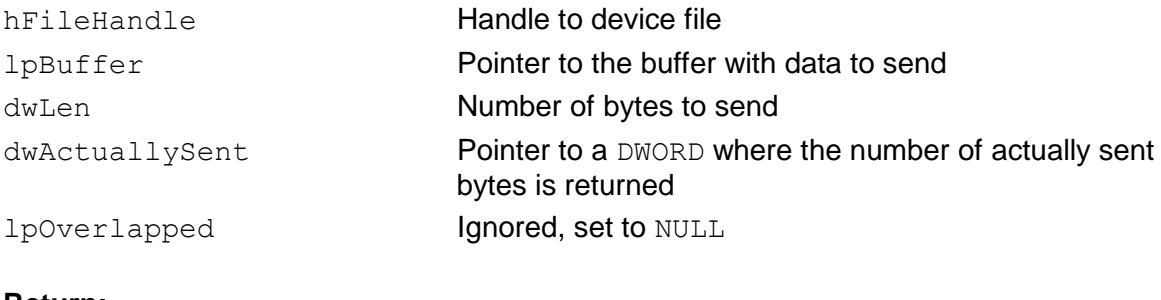

### **Return:**

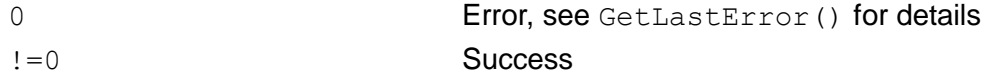

#### **Description:**

Sends the dwLen bytes that are stored at lpBuffer to the actual port of your ext\_IO device. It is possible to choose port0 and  $dwLen=2$ , than the first byte will be sent to port0 and the second to port1. It's not possible to start with port1 and go on to port0.

### **Example:**

Set pin 0 and 2 and clear the rest on actual port

```
DWORD dwBytesWrite = 1;
BYTE data = 5;
WriteFile( hEIO, &data, dwBytesWrite, &dwBytesWrite, NULL );
if( dwBytesWrite != 1 )
{
     //ERROR
}
```
*Listing 1: Example WriteFile()*

### <span id="page-22-2"></span><span id="page-22-1"></span>**3.4.3ReadFile()**

#### **Signature:**

```
BOOL ReadFile(
     HANDLE hFileHandle, LPCVOID lpBuffer, DWORD dwLen,
```
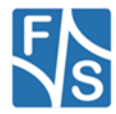

LPDWORD dwRead, LPOVERLAPPED lpOverlapped

);

#### **Parameters:**

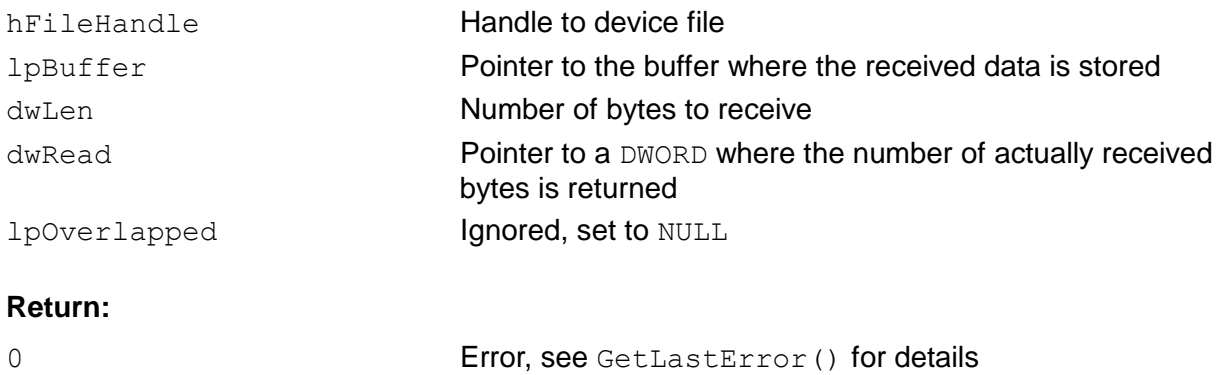

# !=0 Success

#### **Description:**

Receives dwLen bytes from the ext\_IO device and stores the data at 1pBuffer. It is possible to choose port0 and dwLen=2, than the first byte will be read from port0 and the second from port1. It's not possible to start with port1 and go on to port0.

#### **Example:**

#### Read actual port.

```
DWORD dwBytesRead = 1;
BYTE data;
ReadFile(hDevice, data, dwBytesRead, &dwBytesRead, NULL);
if( dwBytesRead != 1 )
{
     //ERROR
}
```
*Listing 2: Example ReadFile()*

### <span id="page-23-1"></span><span id="page-23-0"></span>**3.4.4CloseHandle()**

#### **Signature:**

```
BOOL CloseHandle(HANDLE hFileHandle);
```
#### **Parameters:**

hFileHandle **Handle** Handle to device file

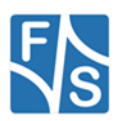

### **Return:**

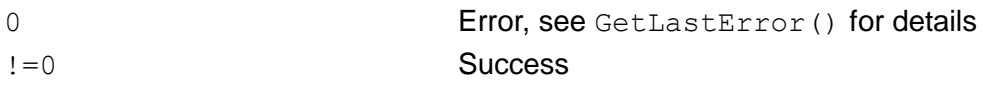

### **Description:**

Closes the device file that was opened with CreateFile().

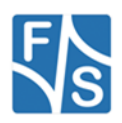

### <span id="page-25-0"></span>**3.4.5SetFilePointer()**

### **Signature:**

```
DWORD SetFilePointer(HANDLE hFileHandle, long lDistance,
     NULL, DWORD ControlCode);
```
### **Parameters:**

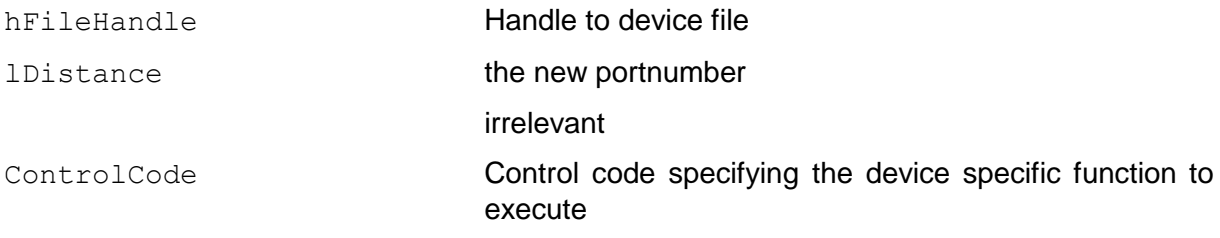

#### **Description:**

With this function you can set the actual port. You may need this when you use WriteFile() or ReadFile().

#### **ControlCode options:**

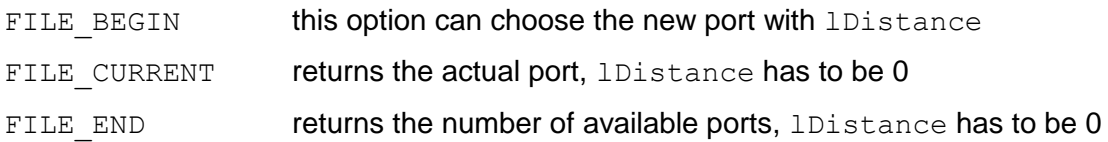

### <span id="page-25-1"></span>**3.4.6DeviceIoControl()**

#### **Signature:**

```
int DeviceIoControl(
     HANDLE hDevice, DWORD dwIoControlCode,
     LPVOID lpInBuffer, DWORD dwInBufferSize,
     LPVOID lpOutBuffer, DWORD dwOutBufferSize,
     LPDWORD lpReturned, LPOVERLAPPED lpOverlapped
);
```
### **Parameters:**

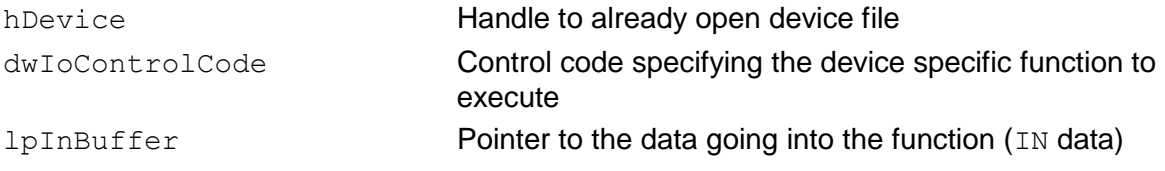

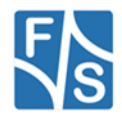

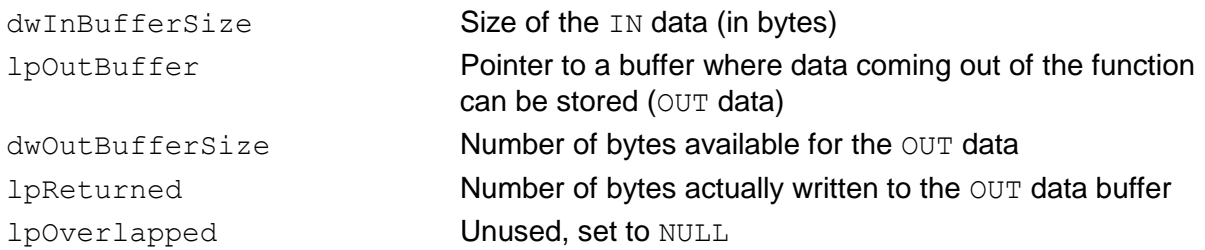

### **Description:**

Executes a device specific function. The type of function is given by a control code in parameter dwIoControlCode. Each function has a specific set of parameters. Usually there is some data going into the function (IN data) and some data is returned out of the function (OUT data).

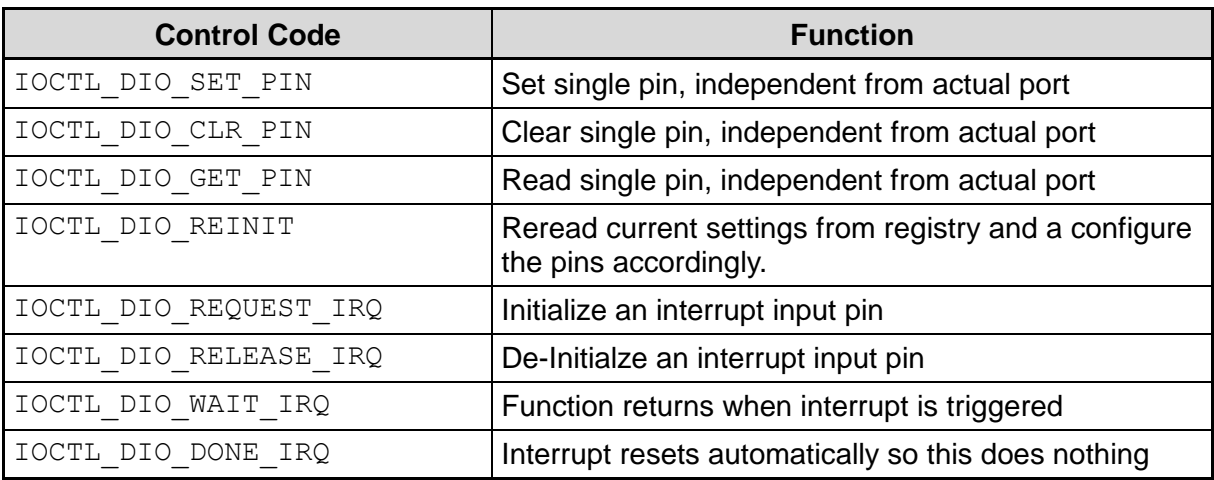

The following table lists all control codes recognised by the ext\_IO driver.

<span id="page-26-0"></span>*Table 6: IOCTL command codes*

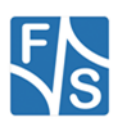

### **IO-Controls**

### **IOCTL\_DIO\_REQUEST\_IRQ**

### **Parameters:**

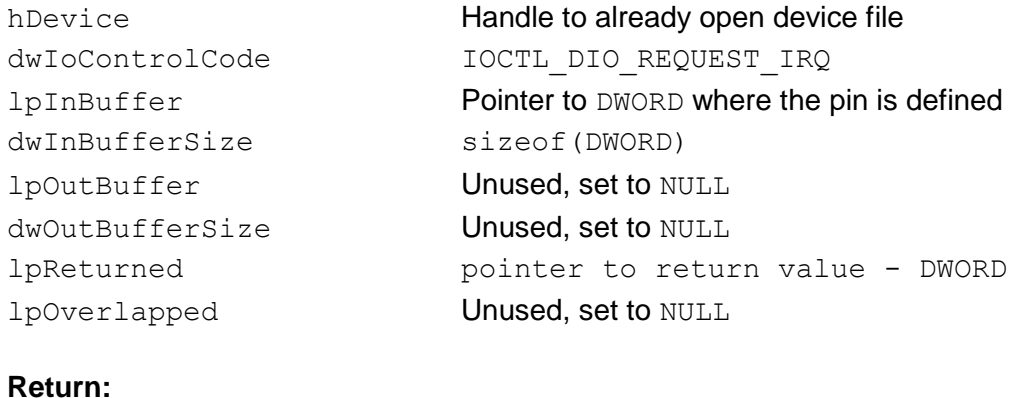

### 0 Error, see GetLastError() for details !=0 Success

### **Description:**

With this command you can request an interrupt for a specific pin. Once you requested an interrupt you can wait for it with the IOCTL\_DIO\_WAIT\_IRQ function.

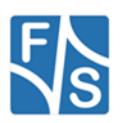

### **IOCTL\_DIO\_WAIT\_IRQ**

#### **Parameters:**

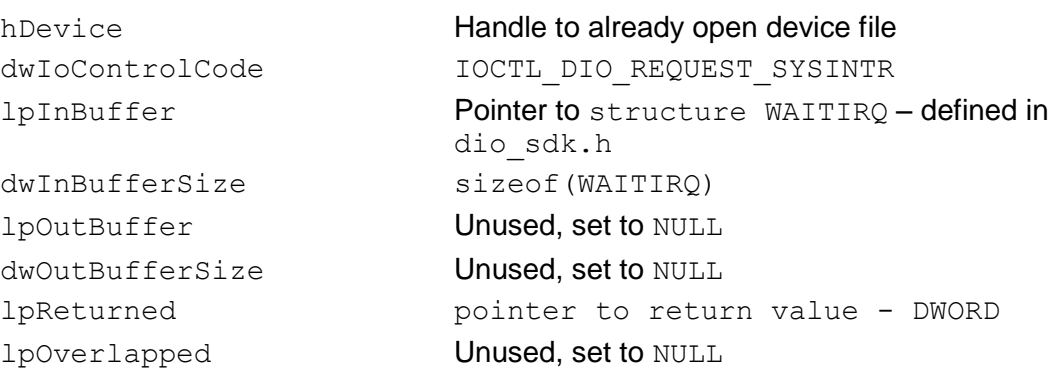

#### **Return:**

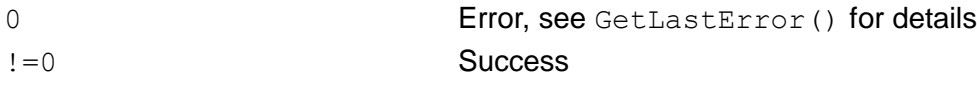

### **Description:**

This function behaves like WaitForSingleObject (). You can set the pin to wait for and the timeout in the WAITIRQ structure.

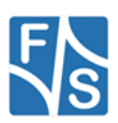

### **IOCTL\_DIO\_RELEASE\_IRQ**

### **Parameters:**

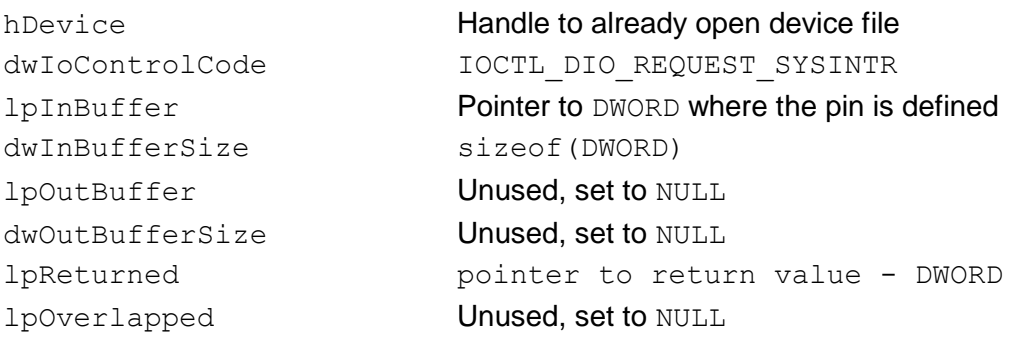

### **Return:**

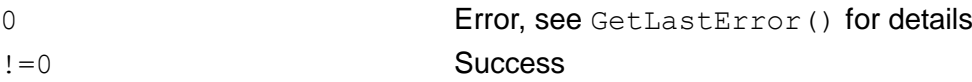

### **Description:**

With this command you can release an interrupt that you requested before.

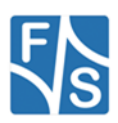

### **IOCTL\_DIO\_SET\_PIN**

#### **Parameters:**

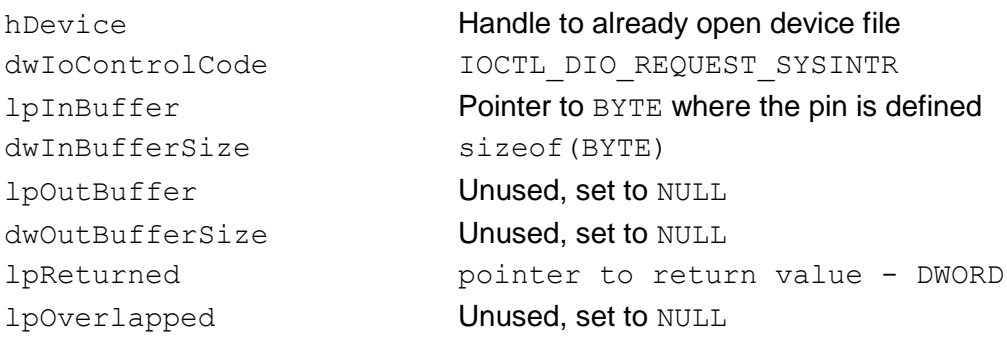

#### **Return:**

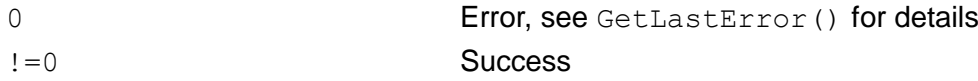

### **Description:**

With this command you can set a single pin. The pin will be set independent from the actual selected port. You have to set the number of the pin, not a mask of pins.

#### **Example:**

#### Set pin 0;

<span id="page-30-0"></span>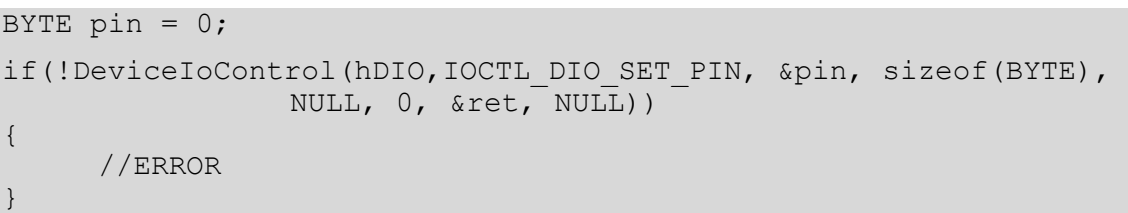

*Listing 3: Example set pin*

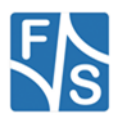

### **IOCTL\_DIO\_CLR\_PIN**

#### **Parameters:**

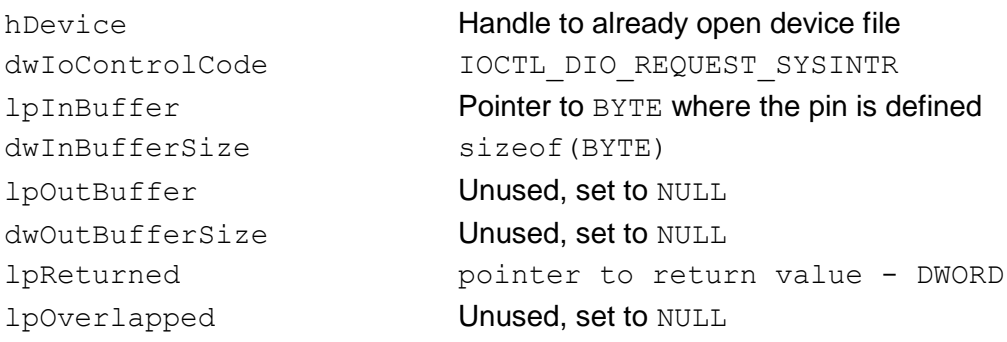

#### **Return:**

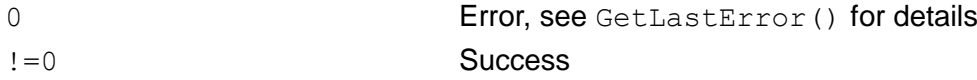

#### **Description:**

With this command you can clear a single pin. The pin will be set independent from the actual selected port. You have to set the number of the pin, not a mask of pins.

#### **Example:**

Clear pin 7;

```
BYTE pin = 7;if(!DeviceIoControl(hDIO,IOCTL_DIO_CLR_PIN, &pin, sizeof(BYTE), 
                NULL, 0, &ret, NULL))
{
     //ERROR
}
```
*Listing 4: Example clear pin*

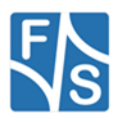

### **IOCTL\_DIO\_GET\_PIN**

#### **Parameters:**

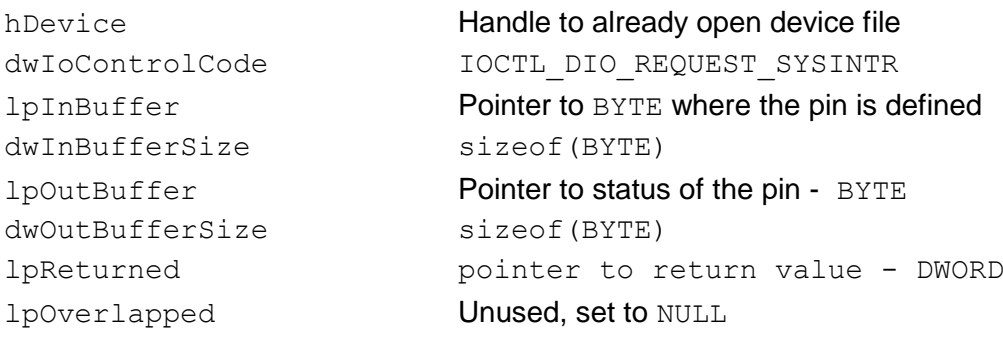

#### **Return:**

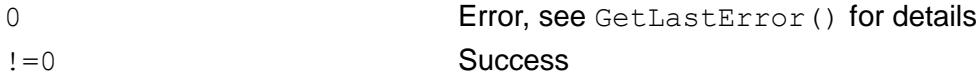

#### **Description:**

With this command you can clear a single pin. The pin will be set independent from the actual selected port. You have to set the number of the pin, not a mask of pins.

### **Example:**

#### Get pin 10;

```
BYTE out;
BYTE pin = 10;
if(!DeviceIoControl(hDIO,IOCTL_DIO_GET_PIN, &pin, sizeof(BYTE), 
           &out, sizeof(BYTE), &ret, NULL))
{
     //ERROR
}
printf("pin 10: 0x%x\r\n", out);
```
*Listing 5: Example get pin*

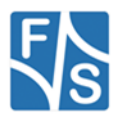

### <span id="page-33-0"></span>**4 External Keyboard Driver**

The organization of the matrix keyboard is very flexible. You can use a maximum of 8 (rows) \* 8 (columns) or a maximum 16 (static keys). So you can connect up to 64 keys. You can choose if you want the driver to poll the keyboard every 20 ms or use an interrupt, this requires that you have the interrupt pin from the extension board connected.

In the case a key is pressed, the driver reads the scan code and saves the value. After additional 20 ms it checks the scan code. If the scan code is unchanged the scan code will be transformed with the information stored in the mapping table in a PS2 keyboard scan code. The routing of this keyboard code is the same as the one from a PS2 keyboard. The mapping table for converting a scan code in a PS2 keyboard code is stored in the registry.

The library ext keyboard.dll and exti2cboard.dll has to be stored in flash memory into the **\FFSDISK** directory, if it is not already pre-loaded in the kernel.

**Note:**

<span id="page-33-1"></span>Interrupt mode is not supported currently.

### **4.1 Configuration**

The settings which influence the driver are stored under key:

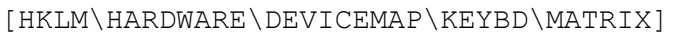

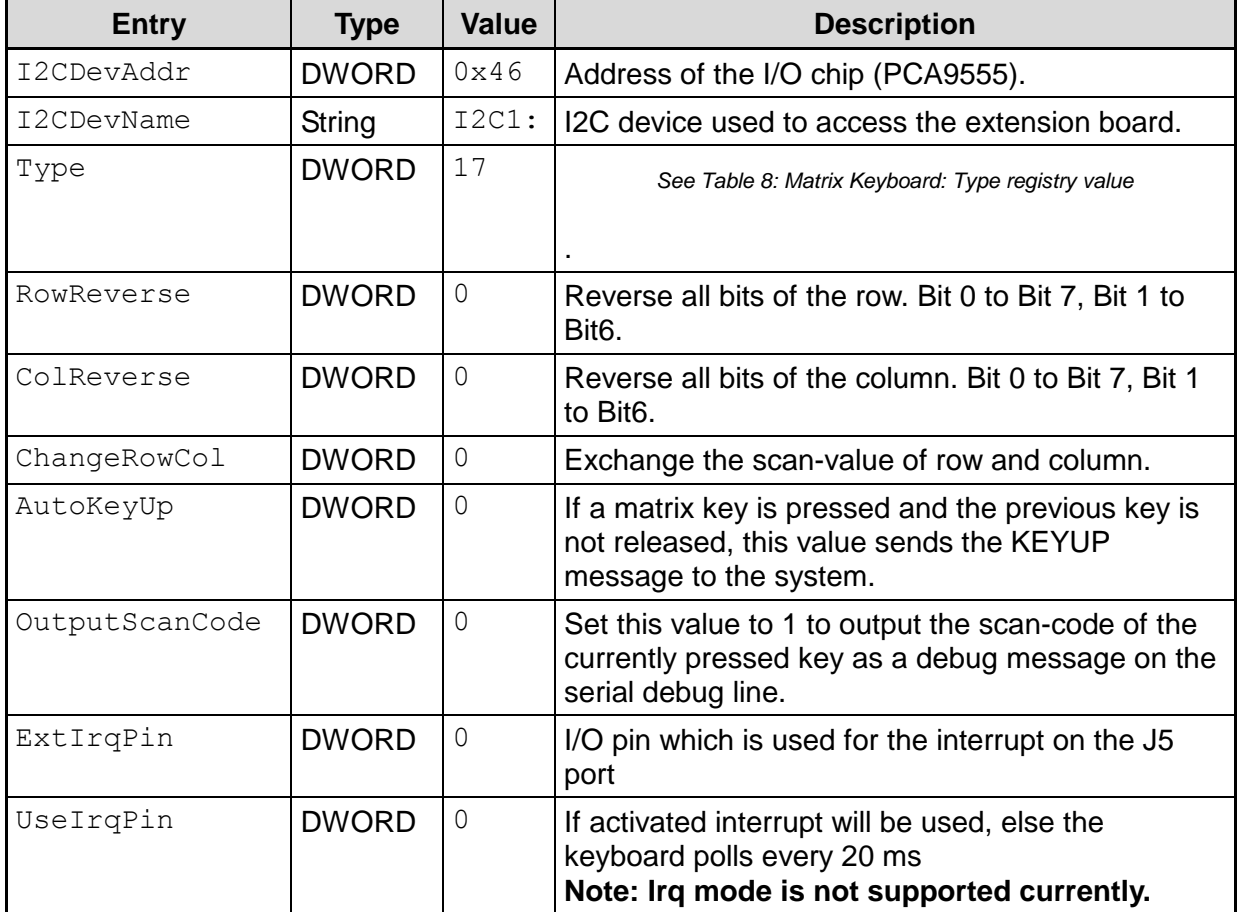

*Table 7: Matrix Keyboard: Registry settings*

<span id="page-33-2"></span>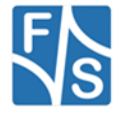

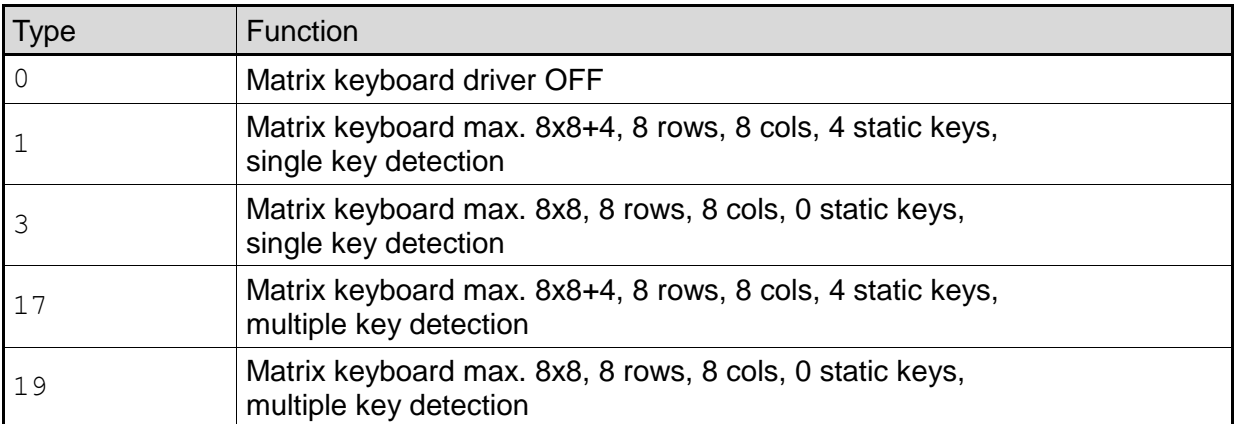

*Table 8: Matrix Keyboard: Type registry value*

<span id="page-34-0"></span>The organization of the columns is done under the following registry key:

[HKLM\HARDWARE\DEVICEMAP\KEYBD\MATRIX\COLS]

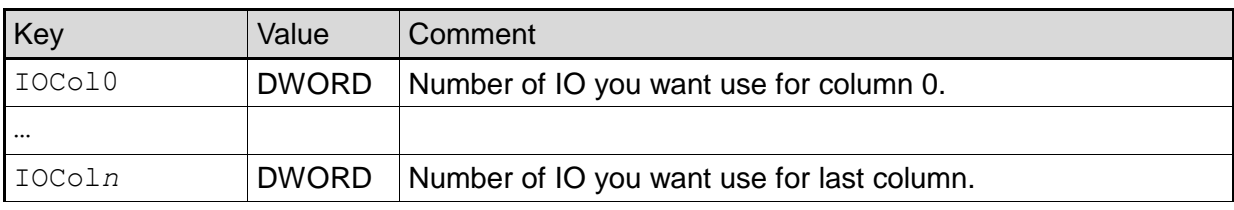

*Table 9: Matrix Keyboard: Cols registry values*

#### <span id="page-34-1"></span>**Note:**

Please do not add other registry values to this key, because amount of values is directly used for amount of rows.

#### The organization of the rows is done under the following registry key:

[HKLM\HARDWARE\DEVICEMAP\KEYBD\MATRIX\ROWS]

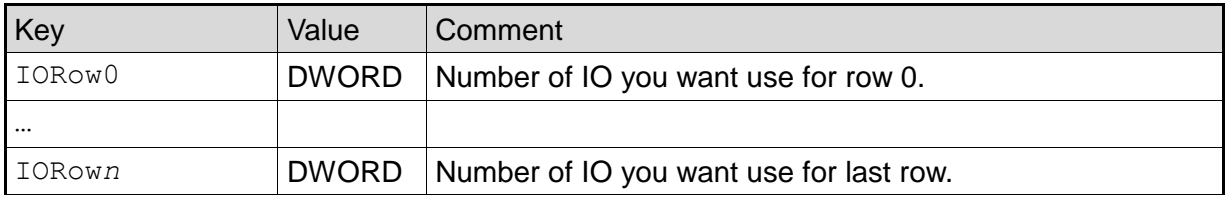

*Table 10: Matrix Keyboard: Rows registry values*

### <span id="page-34-2"></span>**Note:**

Please do not add other registry values to this key, because amount of values is directly used for amount of rows.

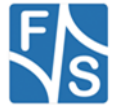

### The organization of the static keys is done under the following registry key:

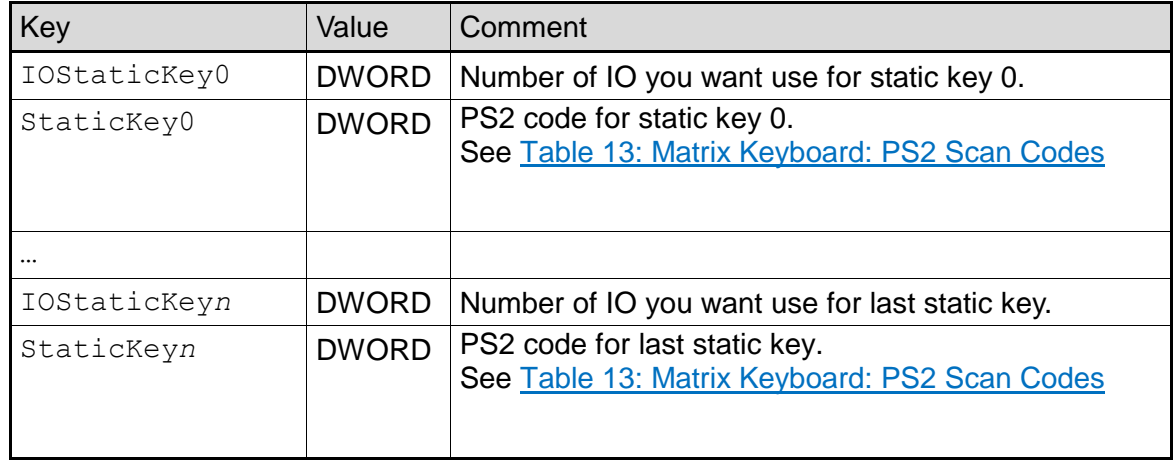

[HKLM\HARDWARE\DEVICEMAP\KEYBD\MATRIX\STATIC]

*Table 11: Matrix Keyboard: Static registry values*

<span id="page-35-0"></span>You have to add two registry values for each static key. Please do not add other registry values to this key, because amount of values is directly used for amount of static keys. It's also possible to use this driver without matrix keys. E.g. if you have only a small number of keys you can configure the driver like shown in *Example2*. This could be also a good alternative to using digital IO driver. Especially with .NET framework because you get changes to the IO in the way of key strokes and have not poll to driver.

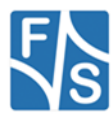

### Mapping of matrix keys to PS2 values are stored under

[HKLM\HARDWARE\DEVICEMAP\KEYBD\MATRIX\MAP]

Under \MAP you can make settings in the following form:

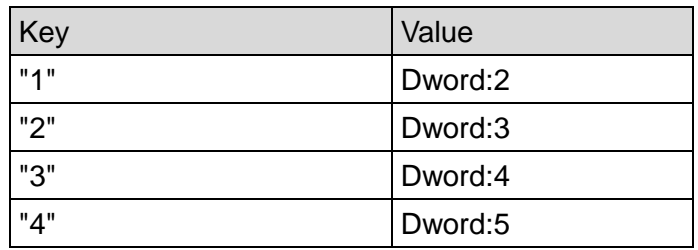

*Table 12: Matrix Keyboard: Map registry value*

<span id="page-36-0"></span>The value under Key (string!) is the scan code from the matrix keyboard. The range of this value is from 1 to 127 and must be given in decimal format. The value must be in hexadecimal form. In the above example you send the PS2-Code 2 if you press the matrix key 1.

### **PS2 Scan Codes:**

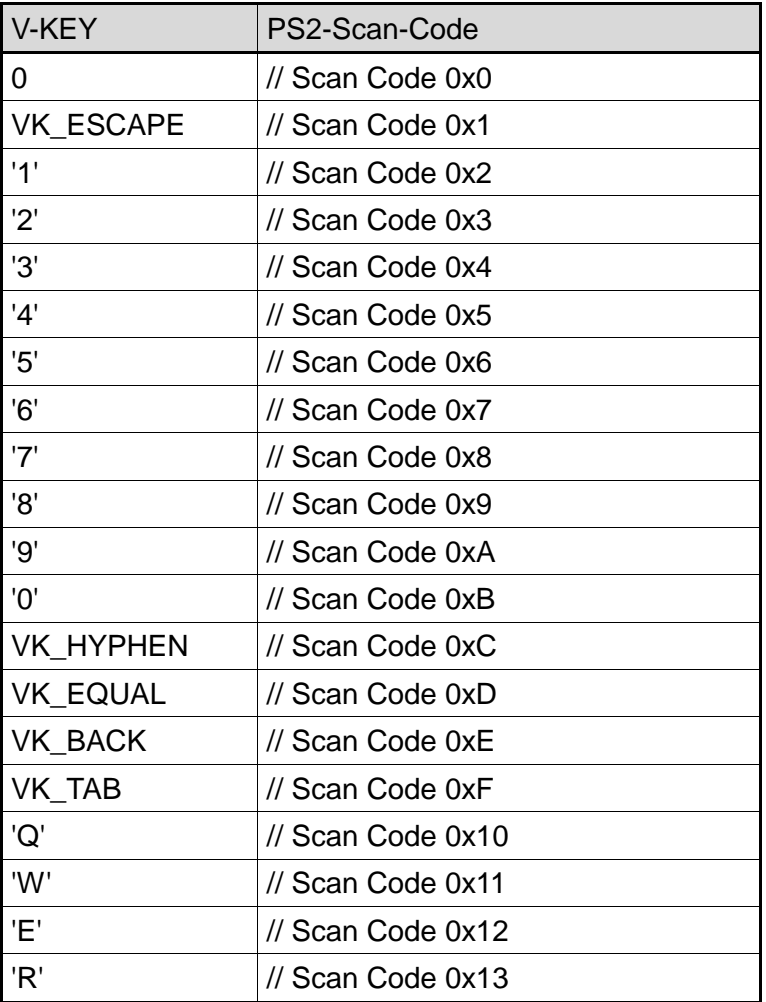

![](_page_36_Picture_8.jpeg)

![](_page_37_Picture_208.jpeg)

![](_page_37_Picture_1.jpeg)

![](_page_38_Picture_206.jpeg)

![](_page_38_Picture_1.jpeg)

![](_page_39_Picture_246.jpeg)

*Table 13: Matrix Keyboard: PS2 Scan Codes*

### <span id="page-39-0"></span>**Scan codes matrix 8x8:**

![](_page_39_Picture_247.jpeg)

![](_page_39_Picture_4.jpeg)

*Table 14: Matrix Keyboard: Scan Codes matrix 8x8 C0 – C3*

<span id="page-40-0"></span>

|                | C <sub>4</sub> | C <sub>5</sub> | C <sub>6</sub> | C <sub>7</sub> |
|----------------|----------------|----------------|----------------|----------------|
| R <sub>0</sub> | 0x05           | 0x06           | 0x07           | 0x08           |
| R <sub>1</sub> | 0x15           | 0x16           | 0x17           | 0x18           |
| R <sub>2</sub> | 0x25           | 0x26           | 0x27           | 0x28           |
| R <sub>3</sub> | 0x35           | 0x36           | 0x37           | 0x38           |
| R4             | 0x45           | 0x46           | 0x47           | 0x48           |
| R <sub>5</sub> | 0x55           | 0x56           | 0x57           | 0x58           |
| R <sub>6</sub> | 0x65           | 0x66           | 0x67           | 0x68           |
| R <sub>7</sub> | 0x75           | 0x76           | 0x77           | 0x78           |

<span id="page-40-1"></span>*Table 15: Matrix Keyboard: Scan Codes matrix 8x8 C4 – C7*

![](_page_40_Picture_3.jpeg)

### <span id="page-41-0"></span>**4.2 Configuration Example**

### <span id="page-41-1"></span>**4.2.1Hardware configuration**

The following schematic show the connection of a keyboard with a 8x8 matrix and four static keys.

![](_page_41_Figure_3.jpeg)

### **Note:**

Please note that this is a sample schematic only. It is desigend for the NetDCU Starterkit. Therefore the pin layout of the connector may not be usable on the extension board.

![](_page_41_Picture_6.jpeg)

### <span id="page-42-0"></span>**4.2.2 Registry configuration examples**

```
A. Create matrix keyboard with matrix 2x2 and no static keys.
```

```
[HKLM\hardware\devicemap\keybd\matrix]
 "Type"=dword:10 ; multi no static keys
 "OutputSCanCode"=dword:1
      "Debug"=dword:0 
[HKLM\hardware\devicemap\keybd\matrix\Cols]<br>"IOCol0"=dword:4 ; IO4 - J2:pi
                               ; IO4 – J2:pin 5<br>IO4 – J2:pin 5;<br>IO5 – J2:pin 6;
     "IOCol1"=dword:5
[HKLM\hardware\devicemap\keybd\matrix\Rows]
 "IORow0"=dword:6 ; IO6 – J2:pin 7
 "IORow1"=dword:3 ; IO7 – J2:pin 8
[HKLM\hardware\devicemap\keybd\matrix\map]
     "1" = dword:1E ; r0, c0 \rightarrow 'A'<br>
"2" = dword:30 ; r0, c1 \rightarrow 'B'"2" = dword:30 ; r0, c1 -> 'B'<br>"17"=dword:2E ; r1, c0 -> 'C'"17" = \text{dword:2E} ; r1, c0 -> 'C'<br>
"18" = \text{dword:20} ; r1, c1 -> 'D'
                             ; r1, c1 -> 'D'
```
*Listing 6: Matrix keyboard configuration example A.*

#### <span id="page-42-2"></span>**B.** Create keyboard with four static keys and no matrix.

```
[HKLM\hardware\devicemap\keybd\matrix]
 "Type"=dword:11; multi with static keys
 "OutputSCanCode"=dword:1
    "Debug"=dword:0
[HKLM\hardware\devicemap\keybd\matrix\Static]
 "IOStaticKey0"=dword:0 ; IO0 – S3
 "IOStaticKey1"=dword:1 ; IO1 – S4
 "IOStaticKey2"=dword:2 ; IO2 – S5
 "IOStaticKey3"=dword:3 ; IO3 – S6
 "StaticKey0"=dword:E04B ; VKEY_LEFT
  "StaticKey1"=dword:E048 ; VKEY_UP
 "StaticKey2"=dword:E04D ; VKEY_RIGHT
 "StaticKey3"=dword:E050 ; VKEY_DOWN
; remove this key or delete all values 
[HKLM\hardware\devicemap\keybd\matrix\Cols]
 remove this key or delete all values
[HKLM\hardware\devicemap\keybd\matrix\Rows]
 remove this key or delete all values
[HKLM\hardware\devicemap\keybd\matrix\map]
```
*Listing 7: Matrix keyboard configuration example B.*

### <span id="page-42-3"></span><span id="page-42-1"></span>**4.2.3The EKB Driver in Applications**

The external keyboard driver behaves like a normal keyboard driver. You can assign a ps2 code for each key of your matrix keyboard. So you can use programs that do normal keyboard requests.

![](_page_42_Picture_9.jpeg)

### <span id="page-43-0"></span>**5 Analogue Input**

The extension board features 8 analogue inputs, each having a resolution of 12 bit.

This eight inputs can be read with this driver. The selection of the channel can be done statically within registry or dynamically with the SetFilePointer() function.

### <span id="page-43-1"></span>**5.1 Configuration**

Configuration of the driver is done by setting some registry values under the following registry key:

[HKLM\Drivers\BuiltIn\ANALOGIN]

Required settings:

![](_page_43_Picture_161.jpeg)

<span id="page-43-2"></span>*Table 16: Analogue Input: Registry*

![](_page_43_Picture_9.jpeg)

### <span id="page-44-0"></span>**5.2 Programming Example:**

#### **C.** Open one analogue channel:

```
HANDLE hAIN;
hAIN = CreateFile( T("AIN1:"), GENERIC READ, 0, NULL, OPEN EXISTING
                               , FILE ATTRIBUTE NORMAL, NULL );
if( hAIN == INVALID HANDLE VALUE ){
  ERRORMSG(1, L"Can not open AIN1. LastError = 0x%x\r\n", GetLastError()));
   return(FALSE);
}
```
*Listing 8: Analogue Input: Open channel*

#### <span id="page-44-1"></span>**D.** Read data from previously opened channel:

```
unsigned short data;
DWORD dwSamples = 1;
ReadFile( hAIN, data, dwSamples, &dwSamples, NULL );
if( dwSamples != 1 )
{
  ERRORMSG(1, L"Can not read from AIN1. LE = 0x*x\r\n\cdot, GetLastError()));
}
```
*Listing 9: Analogue Input: reading samples*

#### <span id="page-44-2"></span>**E.** Select another channel without changing registry:

```
int nChannel = 0x0;
SetFilePointer( hAIN, nChannel, 0, FILE_BEGIN );
```
*Listing 10: Analogue Input: changing channel from application*

#### **F.** Closing the analogue channel:

<span id="page-44-4"></span>CloseHandle(hAIN);

*Listing 11: Analogue Input: closing a channel*

![](_page_44_Picture_13.jpeg)

### <span id="page-45-0"></span>**Appendix**

### <span id="page-45-1"></span>**Important Notice**

The information in this publication has been carefully checked and is believed to be entirely accurate at the time of publication. F&S Elektronik Systeme assumes no responsibility, however, for possible errors or omissions, or for any consequences resulting from the use of the information contained in this documentation.

F&S Elektronik Systeme reserves the right to make changes in its products or product specifications or product documentation with the intent to improve function or design at any time and without notice and is not required to update this documentation to reflect such changes.

F&S Elektronik Systeme makes no warranty or guarantee regarding the suitability of its products for any particular purpose, nor does F&S Elektronik Systeme assume any liability arising out of the documentation or use of any product and specifically disclaims any and all liability, including without limitation any consequential or incidental damages.

Specific testing of all parameters of each device is not necessarily performed unless required by law or regulation.

Products are not designed, intended, or authorized for use as components in systems intended for applications intended to support or sustain life, or for any other application in which the failure of the product from F&S Elektronik Systeme could create a situation where personal injury or death may occur. Should the Buyer purchase or use a F&S Elektronik Systeme product for any such unintended or unauthorized application, the Buyer shall indemnify and hold F&S Elektronik Systeme and its officers, employees, subsidiaries, affiliates, and distributors harmless against all claims, costs, damages, expenses, and reasonable attorney fees arising out of, either directly or indirectly, any claim of personal injury or death that may be associated with such unintended or unauthorized use, even if such claim alleges that F&S Elektronik Systeme was negligent regarding the design or manufacture of said product.

Specifications are subject to change without notice.

![](_page_45_Picture_8.jpeg)

### <span id="page-46-0"></span>**Warranty Terms**

### **Hardware Warranties**

F&S guarantees hardware products against defects in workmanship and material for a period of two (2) years from the date of shipment. Your sole remedy and F&S's sole liability shall be for F&S, at its sole discretion, to either repair or replace the defective hardware product at no charge or to refund the purchase price. Shipment costs in both directions are the responsibility of the customer. This warranty is void if the hardware product has been altered or damaged by accident, misuse or abuse.

#### **Software Warranties**

Software is provided "AS IS". F&S makes no warranties, either express or implied, with regard to the software object code or software source code either or with respect to any third party materials or intellectual property obtained from third parties. F&S makes no warranty that the software is useable or fit for any particular purpose. This warranty replaces all other warranties written or unwritten. F&S expressly disclaims any such warranties. In no case shall F&S be liable for any consequential damages.

#### **Disclaimer of Warranty**

THIS WARRANTY IS MADE IN PLACE OF ANY OTHER WARRANTY, WHETHER EXPRESSED, OR IMPLIED, OF MERCHANTABILITY, FITNESS FOR A SPECIFIC PURPOSE, NON-INFRINGEMENT OR THEIR EQUIVALENTS UNDER THE LAWS OF ANY JURISDICTION, EXCEPT THE WARRANTY EXPRESSLY STATED HEREIN. THE REMEDIES SET FORTH HEREIN SHALL BE THE SOLE AND EXCLUSIVE REMEDIES OF ANY PURCHASER WITH RESPECT TO ANY DEFECTIVE PRODUCT.

### **Limitation on Liability**

UNDER NO CIRCUMSTANCES SHALL F&S BE LIABLE FOR ANY LOSS, DAMAGE OR EXPENSE SUFFERED OR INCURRED WITH RESPECT TO ANY DEFECTIVE PRODUCT. IN NO EVENT SHALL F&S BE LIABLE FOR ANY INCIDENTAL OR CONSEQUENTIAL DAMAGES THAT YOU MAY SUFFER DIRECTLY OR INDIRECTLY FROM USE OF ANY PRODUCT. BY ORDERING THE PRODUCT, THE CUSTOMER APPROVES THAT THE F&S PRODUCT, HARDWARE AND SOFTWARE, WAS THOROUGHLY TESTED AND HAS MET THE CUSTOMER'S REQUIREMETS AND SPECIFICATIONS

![](_page_46_Picture_9.jpeg)

# <span id="page-47-0"></span>**Listings**

![](_page_47_Picture_181.jpeg)

# <span id="page-47-1"></span>**Figures**

![](_page_47_Picture_182.jpeg)

# <span id="page-47-2"></span>**Tables**

![](_page_47_Picture_183.jpeg)

![](_page_47_Picture_6.jpeg)

![](_page_48_Picture_51.jpeg)

![](_page_48_Picture_1.jpeg)